# Dell UltraSharp U3415W Uputstvo za korišćenje

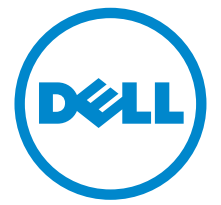

Model: U3415W Standardni model: U3415Wb

# Napomene, mere Opreza i Upozorenja

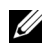

 $\mathscr U$  NAPOMENA: NAPOMENA označava važne informacije koje vam pomažu da na bolji način iskoristite svoj računar.

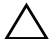

OPREZ: OPREZ označava potencijalno oštećenje hardvera ili gubitak podataka ukoliko se uputstva ne prate.

UPOZORENJE: UPOZORENJE označava mogućnost za oštećenje imovine, telesnu povredu ili smrt.

\_\_\_\_\_\_\_\_\_\_\_\_\_\_\_\_\_\_\_\_

Copyright © 2014-2016 Dell Inc. Sva prava zadržana.

Zaštitni znaci korišćeni u ovom tekstu: *Dell* i *DELL* logotip su zaštitni znaci kompanije Dell Inc.; *Microsoft* i *Windows* su ili zaštitni znaci ili registrovani zaštitni znaci korporacije Microsoft Corporation u Sjedinjenim Američkim državama i/ili drugim zemljama, *Intel* je registrovani zaštitni znak korporacije Intel Corporation u SAD i drugim zemljama; a ATI je zaštitni znak kompanije Advanced Micro Devices, Inc.

Ostali zaštitni znaci i trgovačka imena mogu da se koriste u ovom dokumentu da označe ili pravna lica koja poseduju znake i imena ili njihove proizvode. Dell Inc. se odriče bilo kakvih vlasničkih interesa za zaštitne znakove i trgovačka imena koja ne pripadaju njemu.

2016 - 07 Rev. A03

# Sadržaj

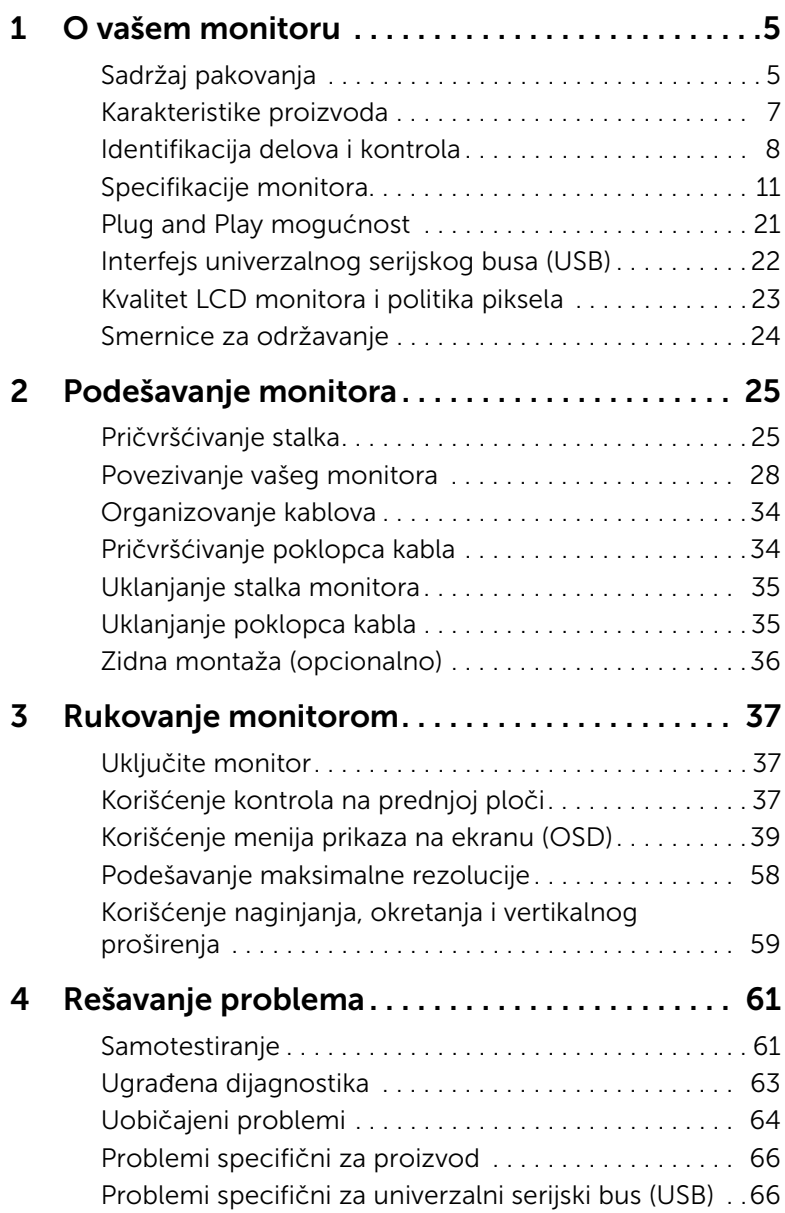

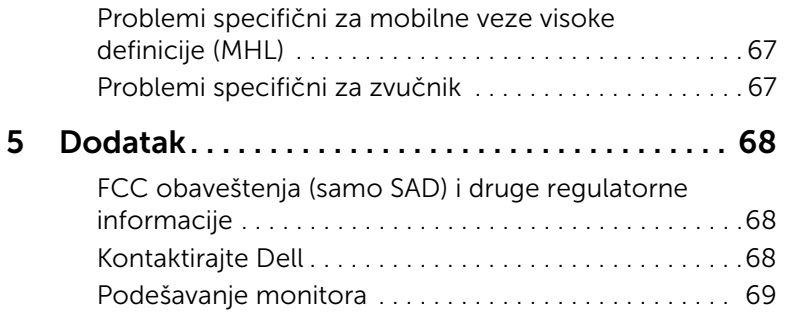

# <span id="page-4-1"></span><span id="page-4-0"></span>Sadržaj pakovanja

Vaš monitor se isporučuje sa komponentama prikazanim u nastavku. Proverite da li ste primili sve komponente i [Kontaktirajte Dell](#page-67-3) ukoliko nešto nedostaje.

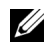

NAPOMENA: Neke stavke mogu biti opcionalne i možda se ne isporučuju uz vaš monitor. Neke funkcije ili mediji možda neće biti dostupni u određenim zemljama.

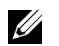

NAPOMENA: Da biste ga podesili sa bilo kojim drugim stalkom, potražite uputstva za podešavanje u odgovarajućem uputstvu za podešavanje stalka.

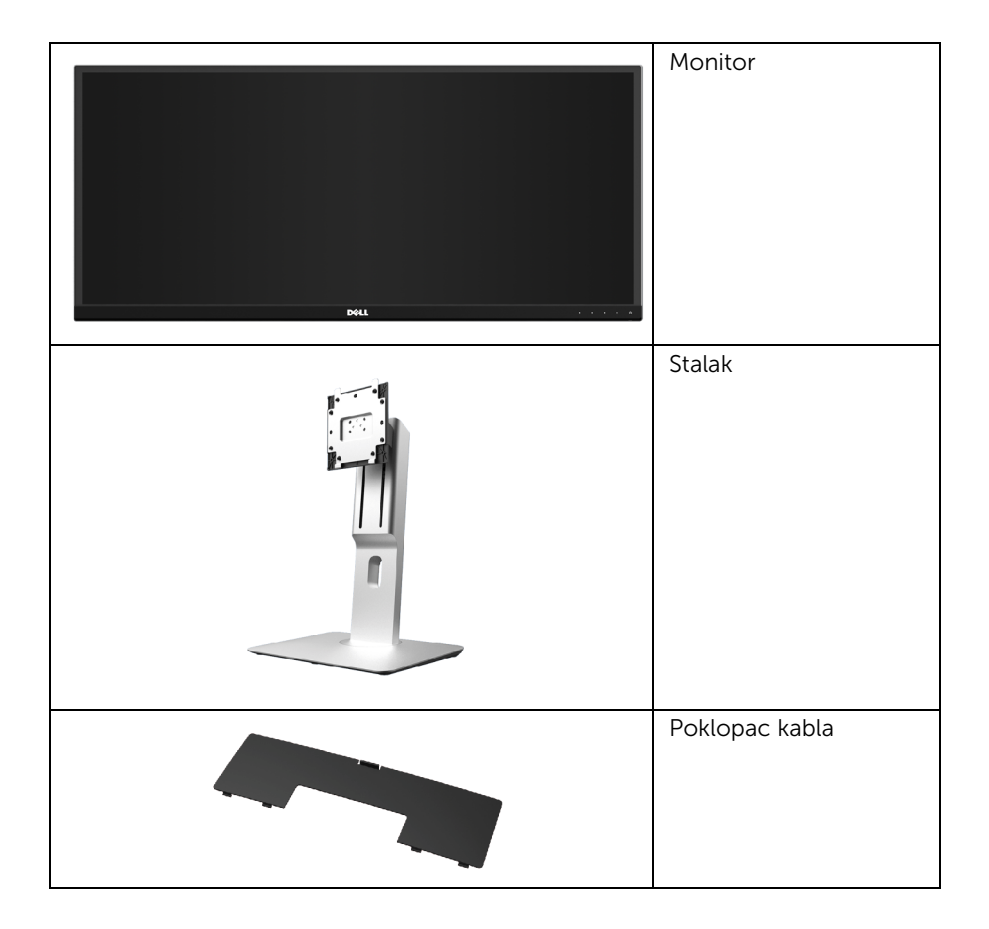

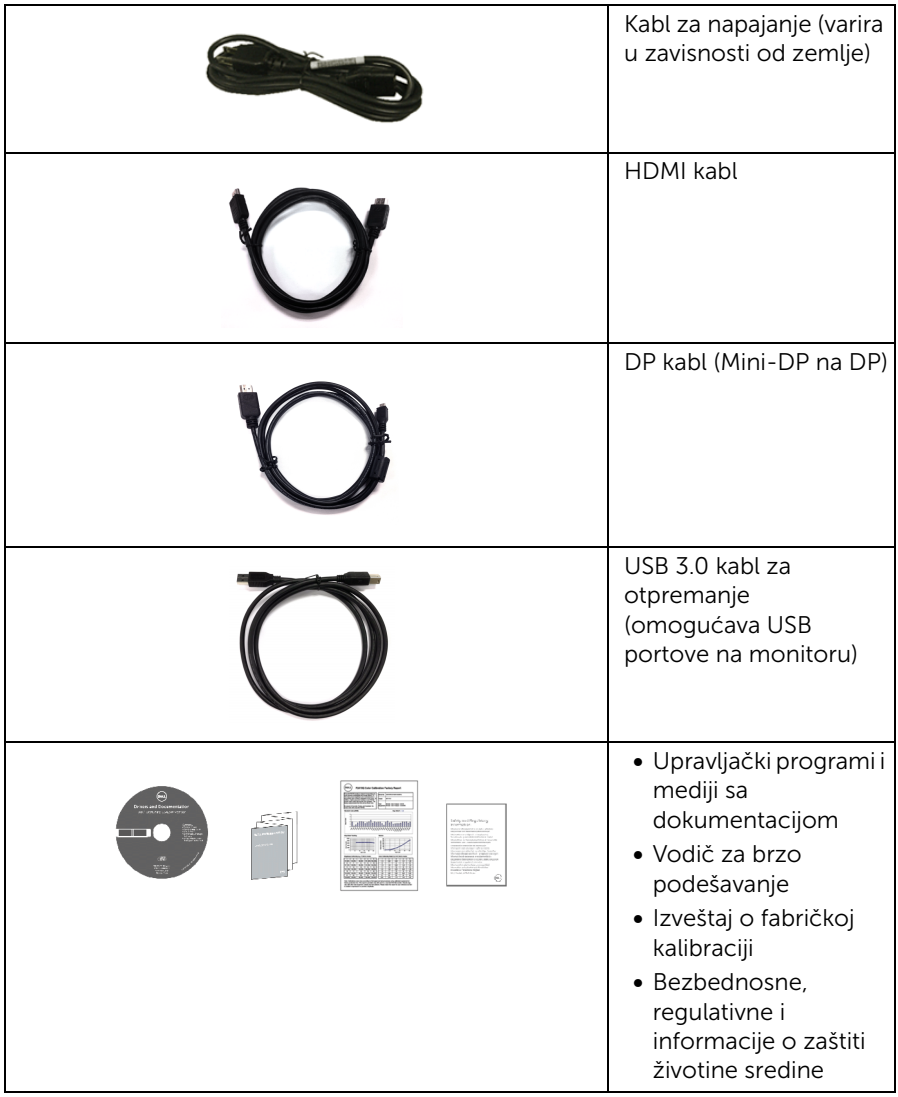

# <span id="page-6-0"></span>Karakteristike proizvoda

Dell U3415W monitor sa ravnim ekranom karakteriše tehnologija aktivne matrice, tankoslojnih tranzistora (TFT), displeja sa tečnim kristalima (LCD) i LED pozadinskog osvetljenja. Karakteristike monitora uključuju:

- Oblast prikaza od 86,5 cm (34 inča) (po dijagonali). Rezolucija od 3440 x 1440, sa podrškom preko celog ekrana za manje rezolucije.
- Širok ugao gledanja koji omogućava gledanje iz sedećeg ili stajaćeg položaja, ili tokom kretanja s jedne na drugu stranu.
- Mogućnosti podešavanja koja obuhvata naginjanje, okretanje vertikalno proširenje.
- Ultra tanka maska smanjuje međuprostor između maski prilikom korišćenja više monitora, omogućavajući jednostavnije postavljanje sa elegantnim iskustvom gledanja.
- Prenosivi stalak i oznaka Udruženja za standarde video elektronike (VESA™) montažni otvori od 100 mm za fleksibilna rešenja montaže.
- Opsežna, potpuno digitalna mogućnost povezivanja sa DisplayPort, mini DisplayPort, HDMI 2.0, MHL, USB 3.0 pomaže u budućem dokazivanju vašeg monitra.
- Opremljen sa 2 USB porta za otpremanje i 4 USB porta za preuzimanje.
- Plug and play mogućnost ukoliko je podržava vaš sistem.
- Opseg boja od 99% sRGB sa prosečnom Delta E < 3.
- Prilagođavanja prikaza na ekranu (OSD) za jednostavnost podešavanja i optimizaciju ekrana.
- Mediji sa softverom i dokumentacijom uključuju datoteku informacija (INF), datoteku usklađivanja boja slike (ICM) i dokumentaciju o proizvodu.
- Dell Display Manager softver je uključen (dolazi na CD-u isporučenim uz monitor).
- Otvor sa bezbednosnim zaključavanjem.
- Zaključavanje stalka.
- Mogućnost prebacivanja sa širokog odnosa širina/visina na standardni odnos širina/ visina uz održavanje kvaliteta slike.
- U3415W monitor ne sadrži BFR/PVC (bez halogena), izuzimajući spoljašnje kablove.
- Monitori sa TCO sertifikatom.
- Zadovoljava NFPA 99 zahteve za struju curenja.
- Staklo bez sadržaja arsena i bez žive samo za panel.
- Odnos visokog dinamičkog kontrasta (2.000.000:1).
- Napajanje u stanju pripravnosti od 0,5 W u režimu spavanja.
- Merač energije prikazuje nivo energije koje troši monitor u realnom vremenu.
- Podržava režime izbora Slika pored slike (PBP) i Slika u slici (PIP).

# <span id="page-7-0"></span>Identifikacija delova i kontrola

### Prednja strana

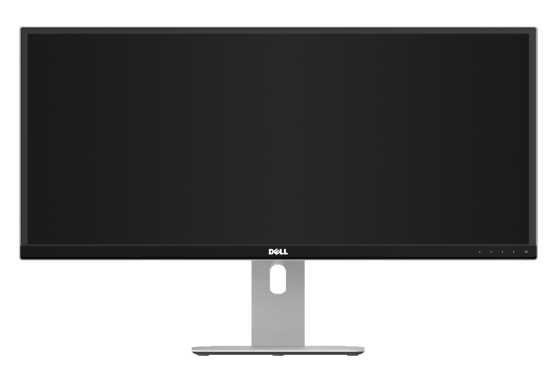

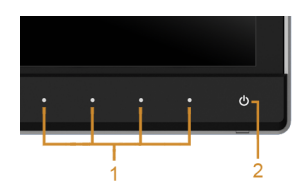

#### Kontrole na prednjoj ploči

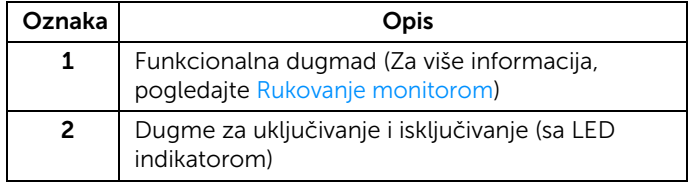

### Zadnja strana

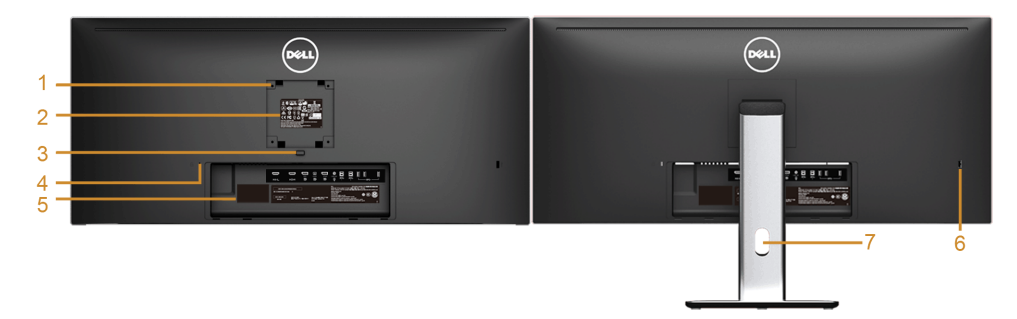

#### Zadnja strana sa stalkom monitora

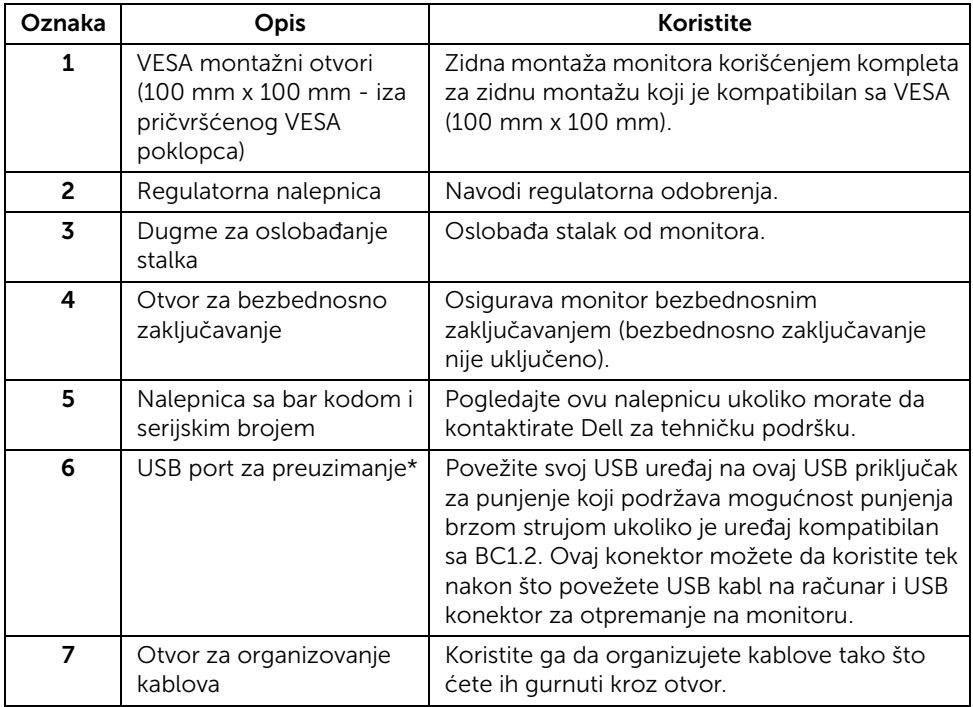

\* Preporučuje se da koristite ovaj port za bežični USB uređaj kad god je to moguće.

### Bočna strana

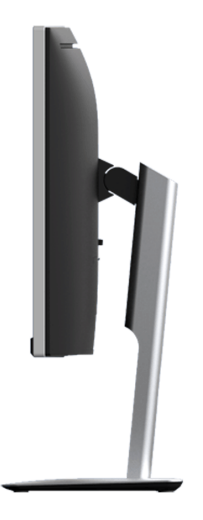

### <span id="page-9-0"></span>Donja strana

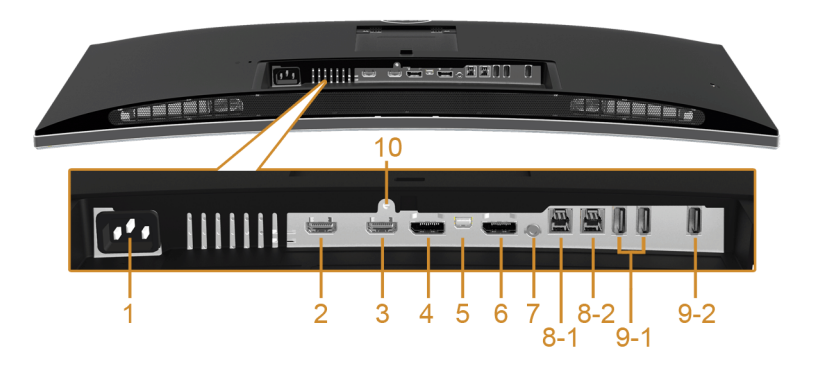

#### Donja strana bez stalka monitora

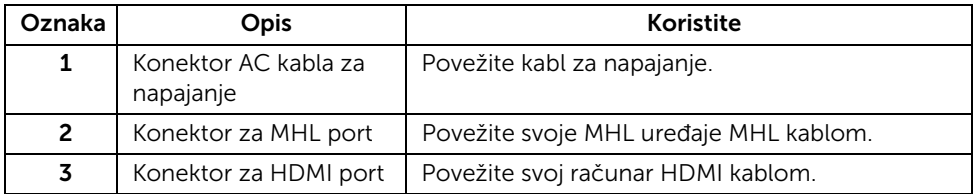

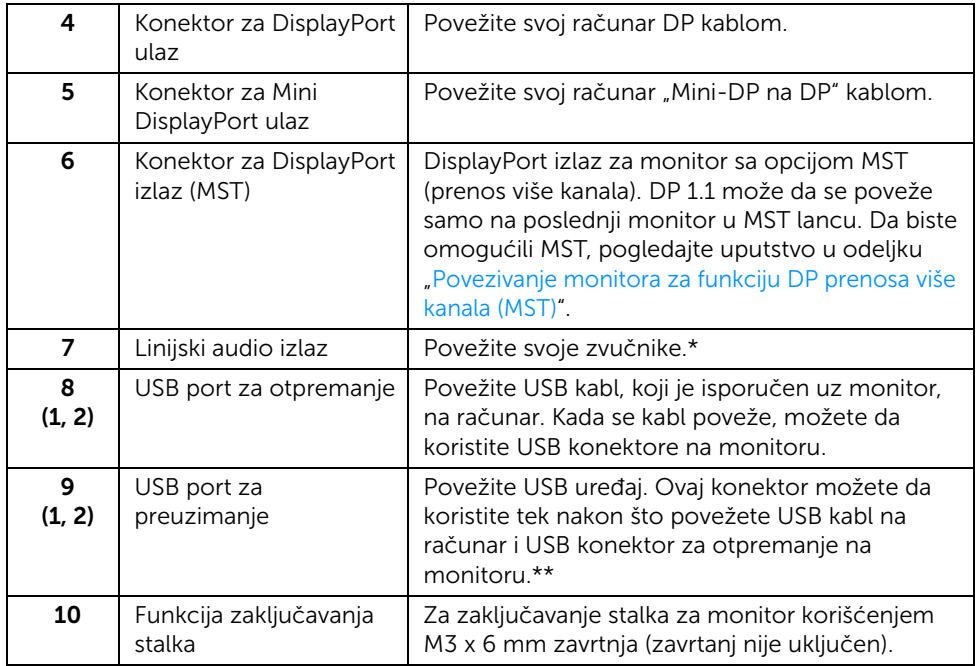

\* Korišćenje slušalica nije podržano za konektor linijskog audio izlaza.

\*\* Preporučuje se da koristite ili port (9-2) ili USB port za preuzimanje na zadnjoj strani vašeg bežičnog USB uređaja kad god je to moguće.

# <span id="page-10-1"></span><span id="page-10-0"></span>Specifikacije monitora

### Specifikacije ravnog ekrana

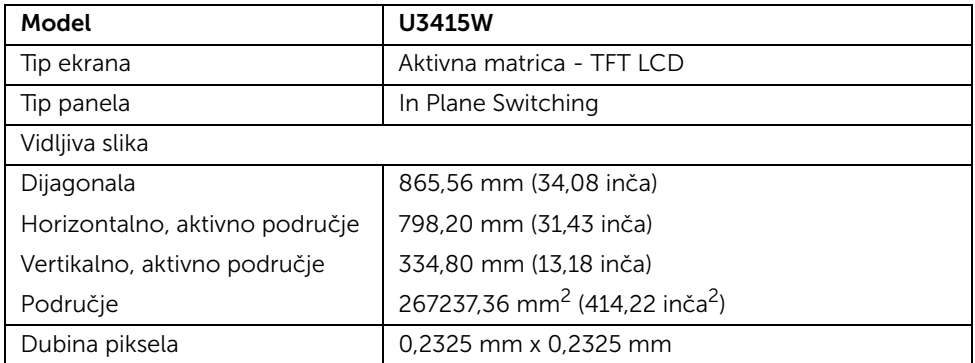

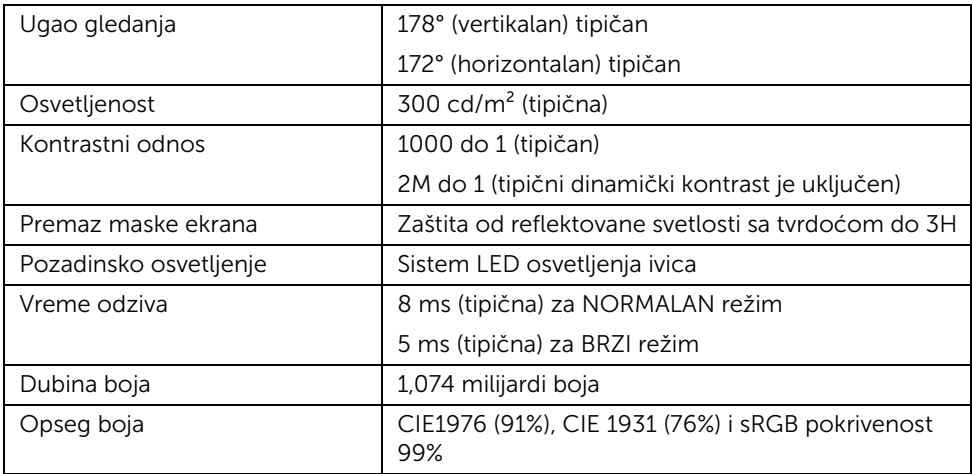

## Specifikacije rezolucije

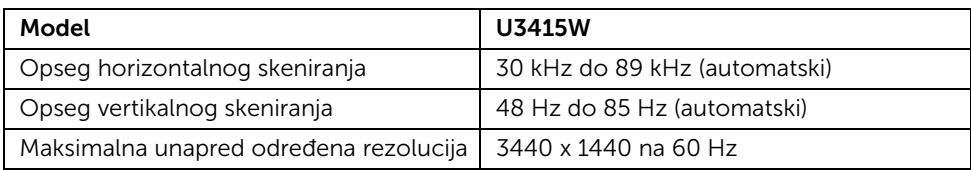

# Podržani režimi video zapisa

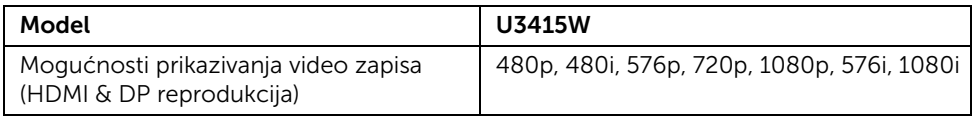

### Unapred određeni režimi prikaza

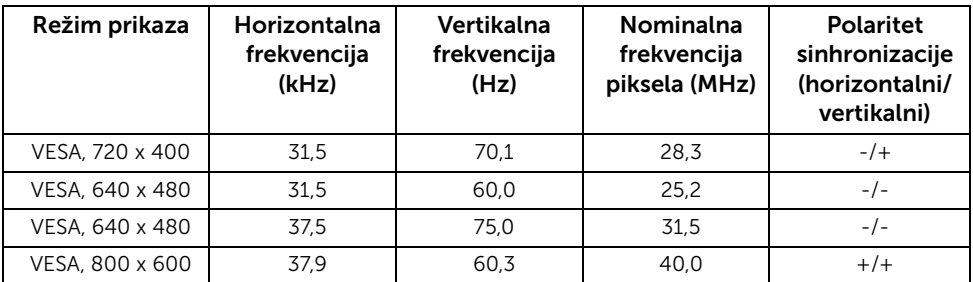

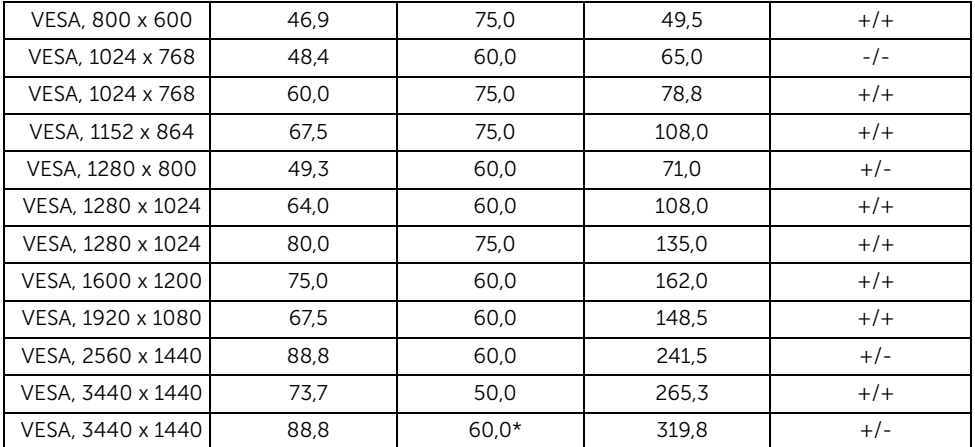

\* Zahteva grafičku karticu koja podržava HDMI 2.0.

### Režimi prikaza MHL izvora

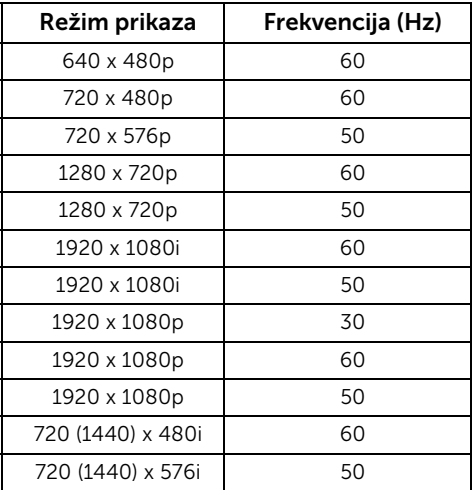

### Režimi prenosa više kanala (MST)

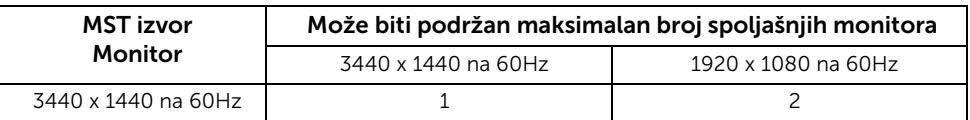

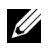

NAPOMENA: Režimi prenosa više kanala su dostupni samo sa DP1.2. Pogledajte [Povezivanje monitora za funkciju DP prenosa više kanala \(MST\)](#page-28-0) za više informacija.

### Električne specifikacije

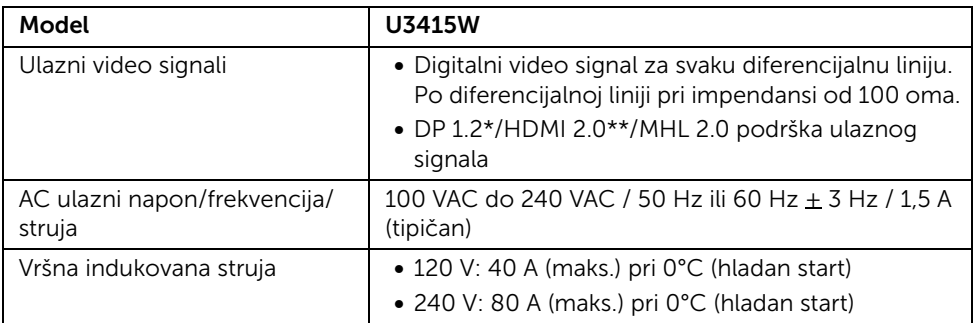

\* Podržava DP1.2 specifikaciju, uključuje HBR2, MST i DP audio.

\*\* Ne podržava HDMI opcionalnu specifikaciju, uključuje HDMI Ethernet kanal (HEC), audio povratni kanal (ARC), standard za 3D format i rezolucije.

### Specifikacije zvučnika

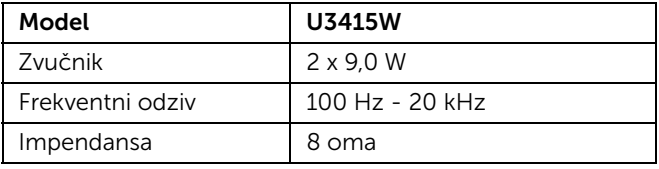

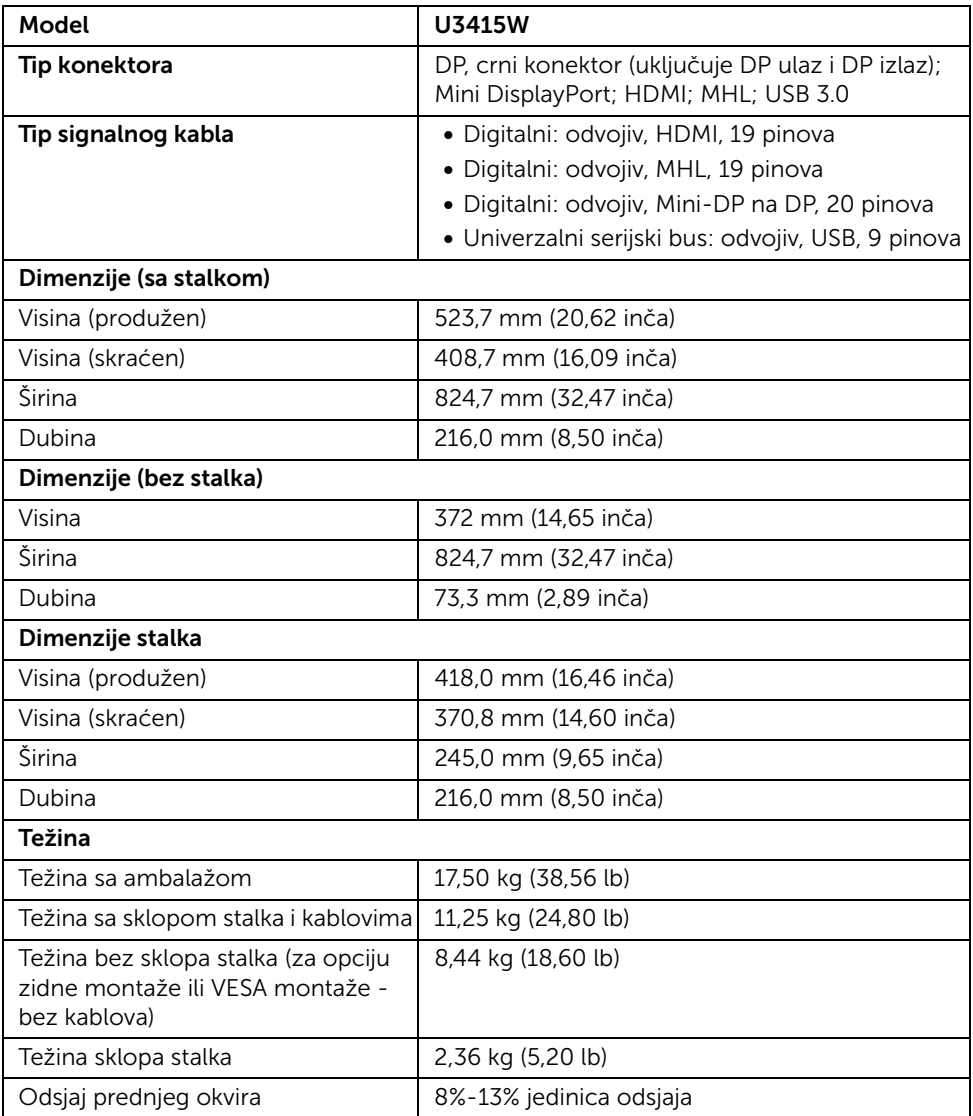

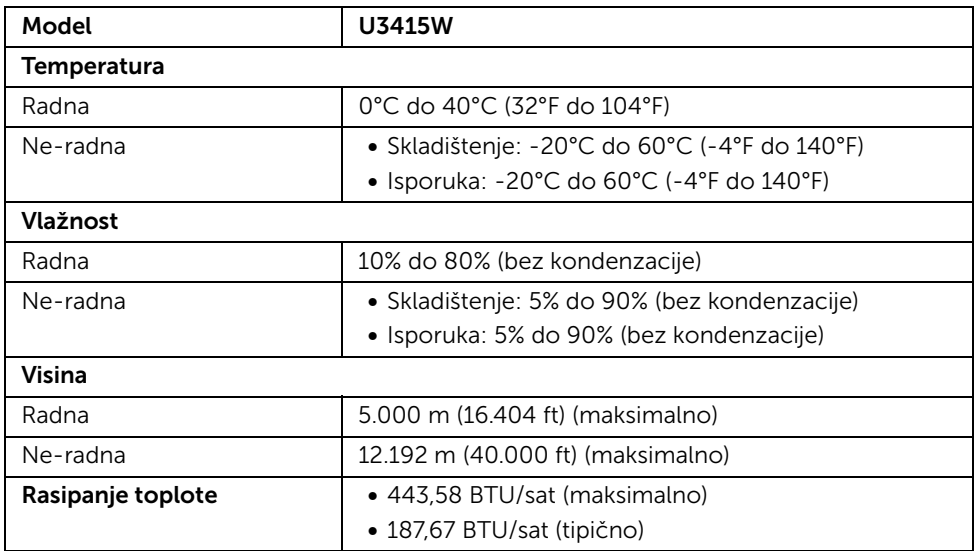

## <span id="page-15-0"></span>Režimi upravljanja energijom

Ukoliko imate grafičku karticu ili softver, koji su usklađeni sa VESA DPM™ i instalirani na vašem računaru, monitor može automatski da smanji svoju potrošnju energije kada se ne koristi. Ovo se naziva *Režim štednje energije*\*. Ukoliko računar detektuje unos sa tastature, miša ili drugih uređaja za unos, monitor automatski nastavlja da funkcioniše. Sledeća tabela prikazuje potrošnju energije i signalizaciju ove automatske funkcije štednje energije.

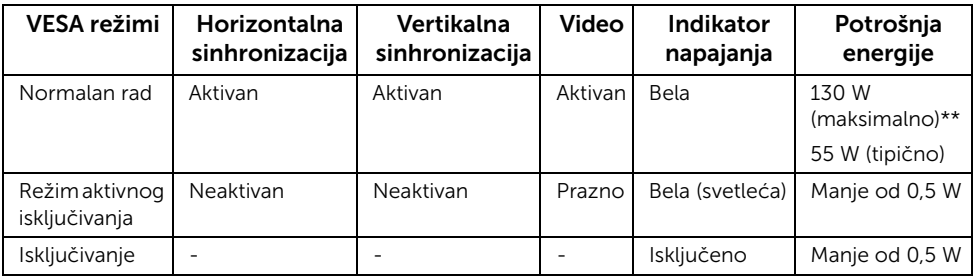

\* Nulta potrošnja energije u režimu ISKLJUČENO može da se postigne samo odvajanjem glavnog kabla sa monitora.

\*\* Maksimalna potrošnja energije sa maksimalnim osvetljenjem i aktivan USB.

OSD funkcioniše samo u normalnom režimu rada. Kada se pritisne bilo koje dugme u režimu aktivnog isključivanja, prikazaće se jedna od sledećih poruka:

#### *HDMI/MHL/Mini DisplayPort/DP ulaz*

#### Dell UltraSharp U3415W

There is no signal coming from your computer. Press any key on the keyboard or move the mouse to wake it up. If there is no display, press the monitor button now to select the correct input source on the On-Screen-Display menu.

#### *HDMI/MHL ulaz*

Dell UltraSharp U3415W

There is no signal coming from your device. Please activate your device to wake it up. If there is no display, press the monitor button now to select the correct input source on the On-Screen-Display menu.

Aktivirajte računar i monitor da biste dobili pristup do OSD-a.

## Raspored pinova

#### *DisplayPort konektor*

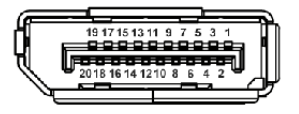

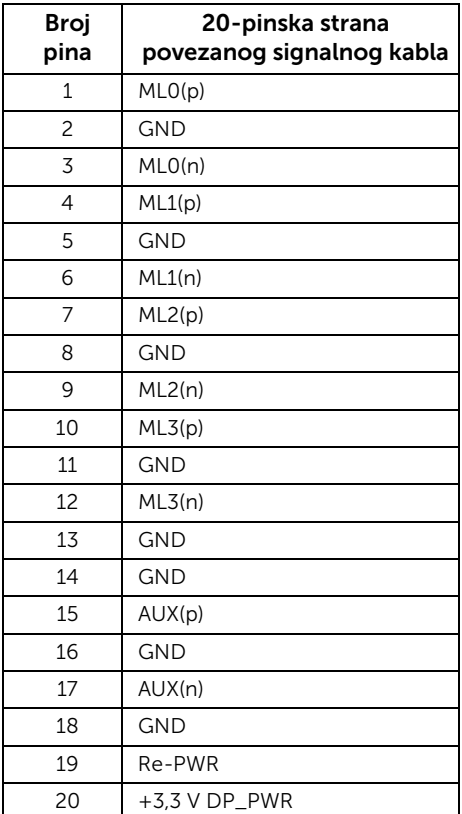

#### *Mini konektor za DisplayPort*

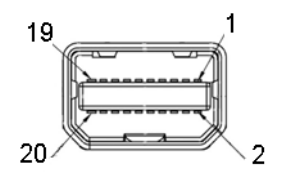

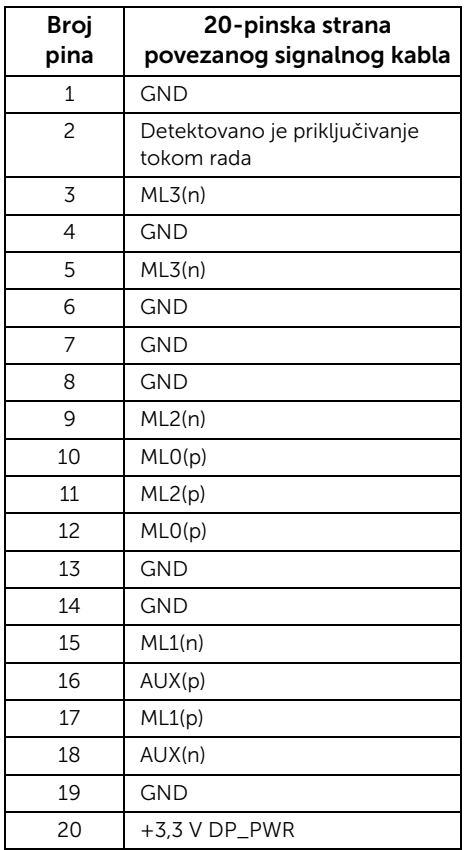

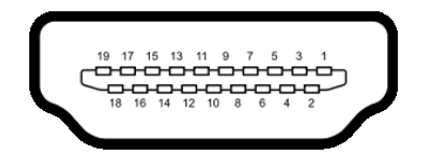

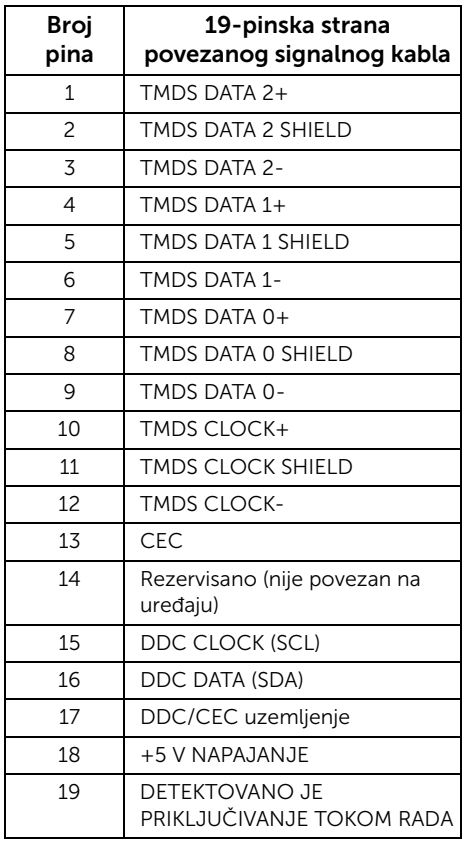

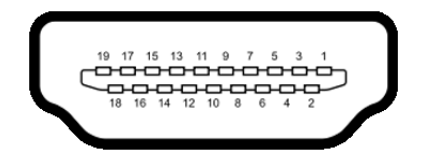

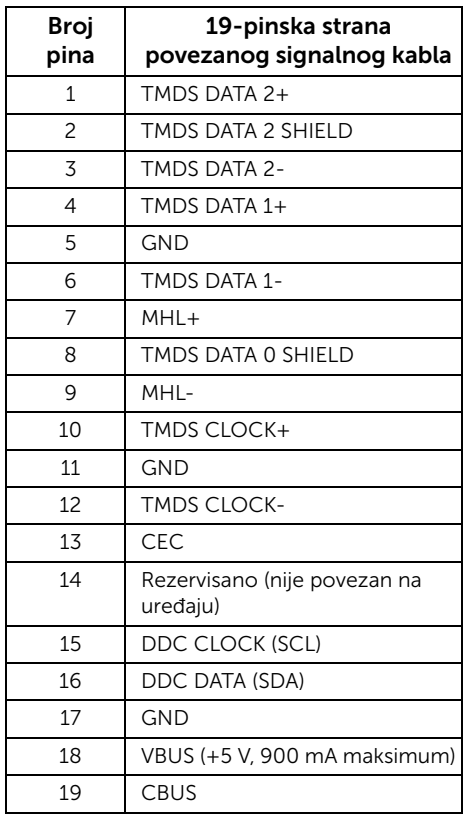

# <span id="page-20-0"></span>Plug and Play mogućnost

Možete da instalirate monitor u bilo kom sistemu koji je kompatibilan sa Plug and Play mogućnošću. Monitor automatski obezbeđuje računarskom sistemu svoj EDID (Extended Display Identification Data) korišćenjem protokola kanala za prikaz podataka (DDC) tako da sistem može sam da se konfiguriše i optimizuje podešavanja monitora. Većina instalacija monitora je automatska; možete izabrati različita podešavanja po želji. Za više informacija o promeni podešavanja monitora, pogledajte [Rukovanje monitorom](#page-36-3).

# <span id="page-21-0"></span>Interfejs univerzalnog serijskog busa (USB)

Ovaj odeljak vam pruža informacije o USB portovima koji su dostupni na monitoru.

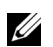

NAPOMENA: Ovaj monitor je kompatibilan sa USB 3.0 super brzine.

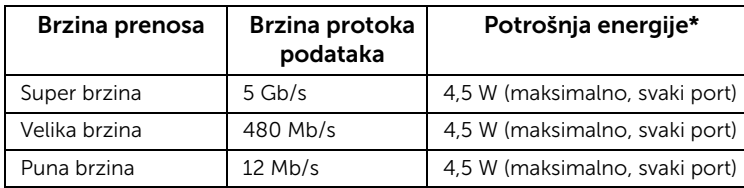

\* Do 2 A na USB portu za preuzimanje (port sa  $SS \leftrightarrow$  ikonom munje) sa uređajima usklađenim sa BC1.2 ili običnim USB uređajima.

### USB konektor za otpremanje

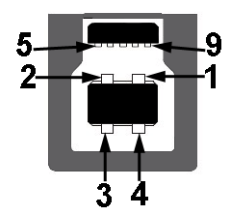

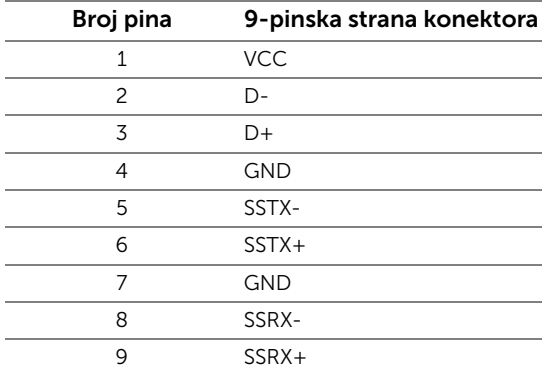

### USB konektor za preuzimanje

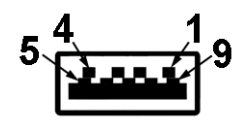

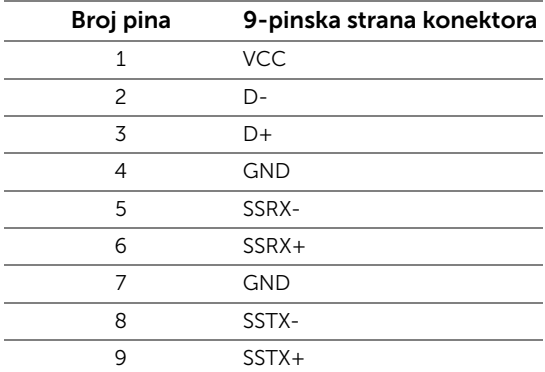

### USB portovi

- 2 za otpremanje pozadi
- 4 za preuzimanje pozadi
- Port za punjenje port sa  $s$  $\leftrightarrow$  ikonom munje; podržava mogućnost punjenja brzom strujom ukoliko je uređaj kompatibilan sa BC1.2.

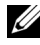

NAPOMENA: USB 3.0 funkcionalnost zahteva računar komaptibilan sa USB 3.0.

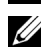

NAPOMENA: USB interfejs monitora radi samo kada je monitor Uključen ili se nalazi u režimu štednje energije. Ukoliko isključite monitor i ponovo ga uključite, priključenim periferijskim uređajima će biti potrebno nekoliko sekundi da povrate normalnu funkcionalnost.

# <span id="page-22-0"></span>Kvalitet LCD monitora i politika piksela

Tokom procesa proizvodnje LCD monitora, nije neuobičajeno da jedan ili više piksela postanu fiksirani u neizmenjenom stanju koje se teško uočava i ne utiče na kvalitet ili upotrebljivost displeja. Za više informacija o kvalitetu Dell monitora i politici piksela, pogledajte Dell lokaciju za podršku na: http://www.dell.com/support/monitors.

# <span id="page-23-0"></span>Smernice za održavanje

# Čišćenje vašeg monitora

OPREZ: Pročitajte i pratite [Bezbednosna uputstva](#page-67-4) pre čišćenja monitora.

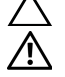

#### UPOZORENJE: Pre čišćenja monitora, izvucite kabl za napajanje monitora iz električne utičnice.

Za najbolje prakse, pratite uputstva na listi u nastavku dok raspakujete, čistite ili rukujete svojim monitorom:

- Da biste očistili svoj antistatički ekran, lagano navlažite meku, čistu krpu vodom. Ako je moguće, koristite specijalnu maramicu za čišćenje ekrana ili rastvor pogodan za antistatički premaz. Nemojte koristiti benzen, razređivač, amonijak, abrazivna sredstva za čišćenje ili komprimovani vazduh.
- Za čišćenje monitora koristite blago navlaženu, toplu krpu. Izbegavajte korišćenje deterdženta bilo koje vrste pošto neki deterdženti ostavljaju mlečno beli sloj na monitoru.
- Ukoliko primetite beli prah kada raspakujete monitor, izbrišite ga krpom.
- Pažljivo rukujte monitorom pošto monitor tamnije boje može da se izgrebe i da se na njemu pojave bele ogrebotine, što je ređi slučaj sa monitorom svetlijih boja.
- Da biste zadržali najbolji kvalitet slike na vašem monitoru, koristite dinamički promenljiv čuvar ekrana i isključite monitor kada se ne koristi.

# <span id="page-24-1"></span><span id="page-24-0"></span>Pričvršćivanje stalka

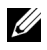

NAPOMENA: Stalak je odvojen kada se monitor isporuči iz fabrike.

Ų

NAPOMENA: Ovo je primenljivo za monitor sa stalkom. Kada se kupi bilo koji drugi stalak, potražite uputstva za podešavanje u odgovarajućem uputstvu za podešavanje stalka.

### OPREZ: Monitor nemojte vaditi iz pakovanja pre pričvršćivanja stalka.

Za pričvršćivanje stalka monitora:

- 1 Pratite uputstva na kartonskim preklopima da biste skinuli stalak sa gornjeg jastučića koji ga učvršćuje.
- 2 Podignite poklopac, kao što je prikazano, da biste otkrili VESA područje za sklop stalka.

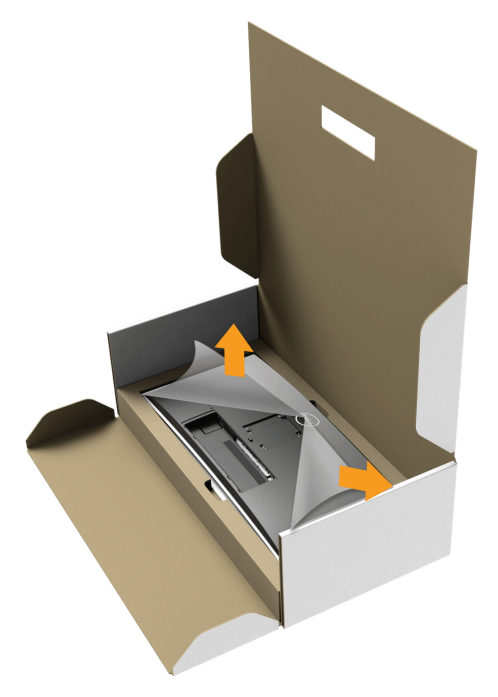

- **3** Pričvrstite sklop stalka na monitor.
	- a Postavite dva kraka u gornjem delu stalka na žleb na poleđini monitora.
	- **b** Pritisnite stalak nadole dok se ne uglavi na mesto.

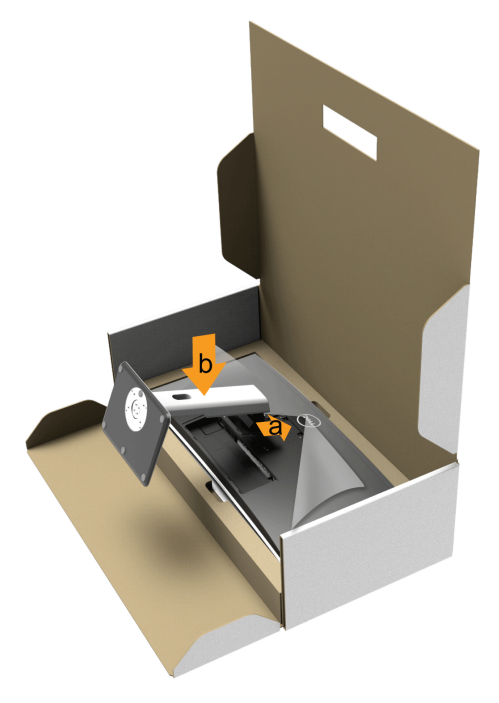

- 4 Uspravite monitor.
	- a Gurnite jednu ruku u zasečenu oblast u donjem jastučiću, a drugom rukom držite stalak.
	- b Pažljivo podignite monitor da biste sprečili da isklizne ili padne.

#### OPREZ: Tokom podizanja monitora, nemojte pritiskati panel ekrana.

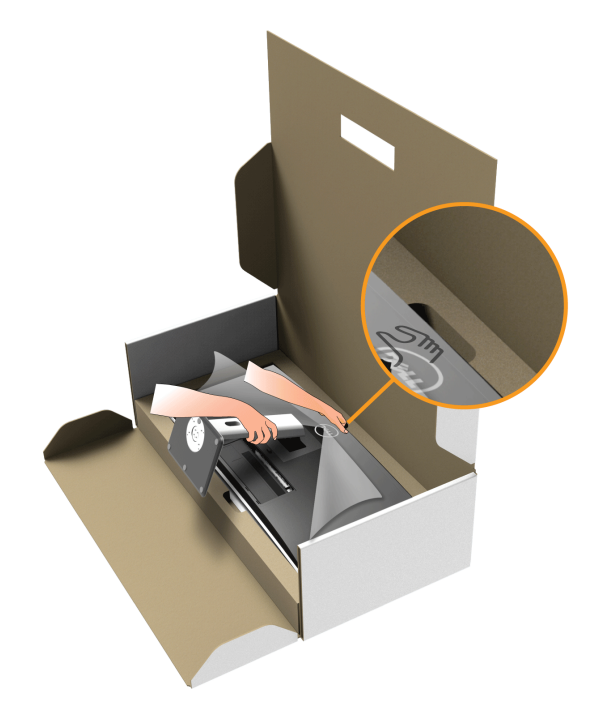

**5** Skinite poklopac sa monitora.

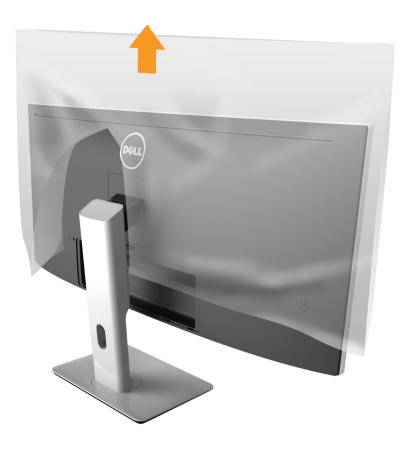

# <span id="page-27-0"></span>Povezivanje vašeg monitora

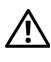

UPOZORENJE: Pre nego što započnete procedure u ovom odeljku, pratite [Bezbednosna uputstva.](#page-67-4)

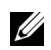

NAPOMENA: Nemojte povezivati sve kablove na računar istovremeno.

Da biste povezali monitor na računar:

1 Isključite računar i odvojite kabl za napajanje. Povežite DP/Mini-DP na DP/HDMI kabl sa vašeg monitora na računar.

### Povezivanje HDMI kabla

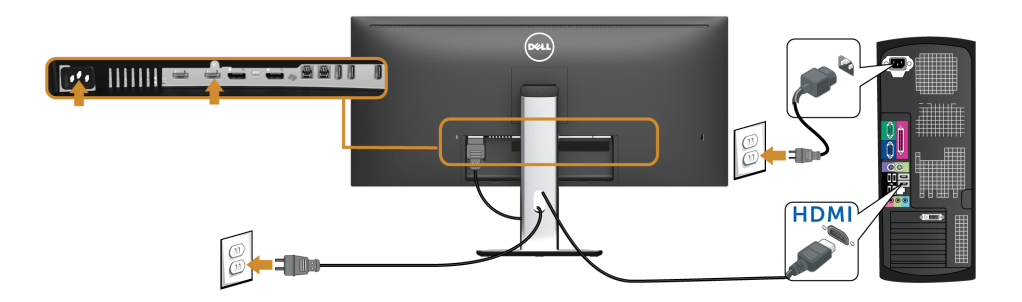

### Povezivanje crnog DisplayPort (Mini-DP na DP) kabla

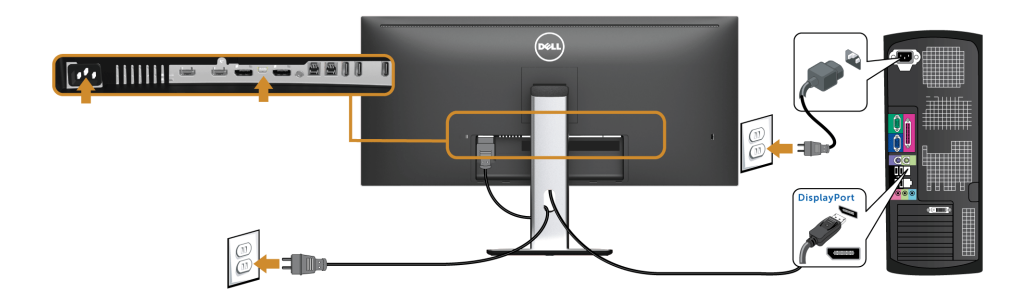

### Povezivanje crnog DisplayPort (DP na DP) kabla

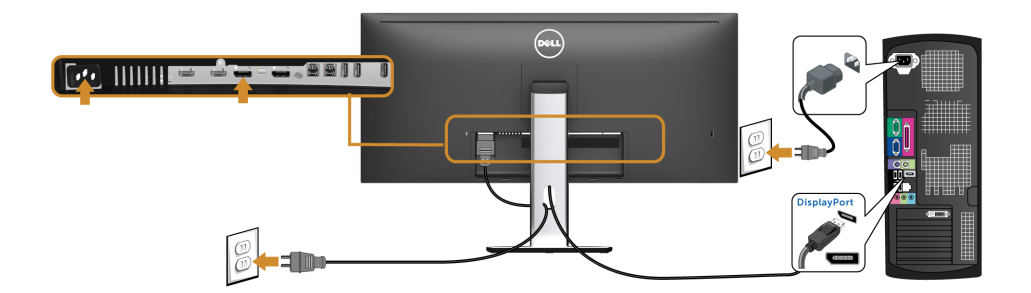

### <span id="page-28-0"></span>Povezivanje monitora za funkciju DP prenosa više kanala (MST)

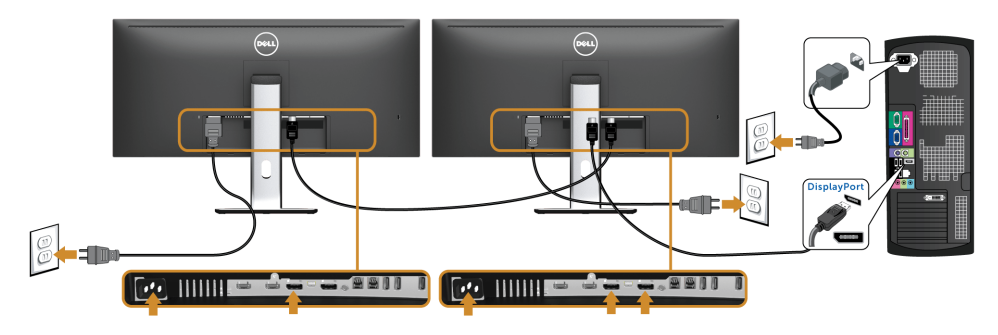

NAPOMENA: U3415W podržava DP MST funkciju. Da biste koristili ovu funkciju, Ų vaša grafička kartica računara mora da poseduje sertifikat za DP 1.2 sa MST opcijom.

Podrazumevano fabričko podešavanje u U3415W je DP1.1a.

Da biste omogućili MST vezu, koristite samo DP kabl koji je isporučen u kutiji (ili drugi kabl koji poseduje DP1.2 sertifikat) i promenite DP podešavanje u DP1.2 tako što ćete obaviti korake u nastavku:

#### A) Monitor može da prikaže sadržaj

- 1 Koristite OSD dugme za kretanje kroz Display (Displej).
- 2 Idite na izbor **DP 1.2**

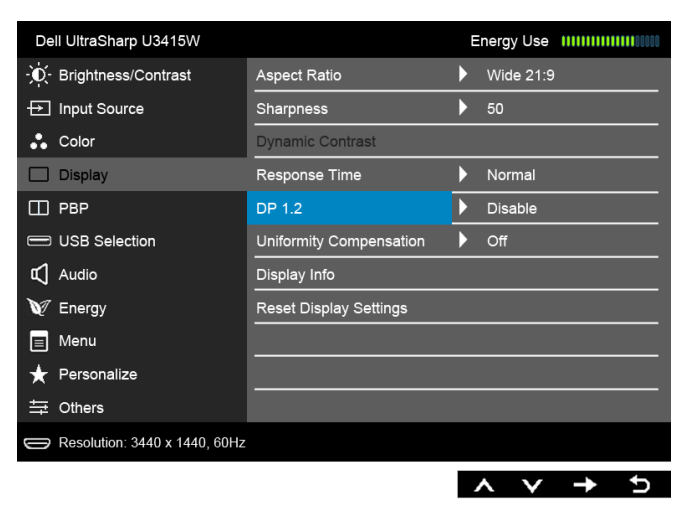

- 3 Izaberite Enable (Omogući) ili Disable (Onemogući) u skladu sa tim.
- 4 Pratite poruku na ekranu da biste potvrdili izbor DP1.2 ili DP1.1a.

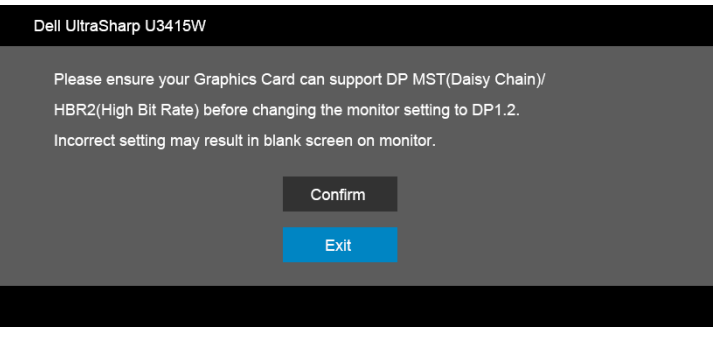

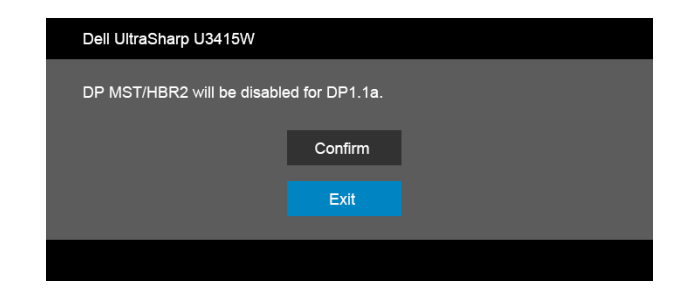

#### B) Monitor ne uspeva da prikaže bilo kakav sadržaj (prazan ekran)

1 Koristite dugmad **a** i **v** da označite DP ili mDP.

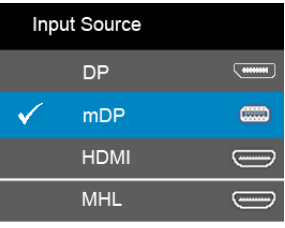

- 2 Pritisnite i zadržite dugme v otprilike 8 sekundi.
- **3** Pojaviće se DisplayPort poruka o konfiguraciji.

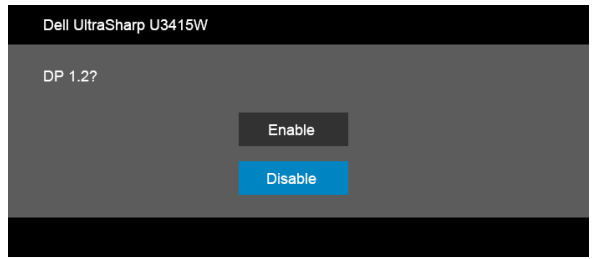

4 Koristite dugme da biste omogućili DP1.2 ili dugme da biste izašli bez obavljanja bilo kakvih izmena.

Ponovite navedene korake da biste vratili na DP1.1a po potrebi.

OPREZ: Crteži su prikazani samo u svrhe ilustracije. Izgled računara može da se <sup>1</sup> razlikuje.

### Povezivanje USB 3.0 kabla

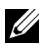

NAPOMENA: Da biste sprečili oštećenje ili gubitak podataka, pre promene USB portova za otpremanje, pobrinite se da računar povezan na USB port za otpremanje monitora NE KORISTI nijedan USB memorijski uređaj.

Nakon što završite povezivanje Mini-DP na DP/DP/HDMI kabla, pratite procedure u nastavku da biste povezali USB 3.0 kabl na računar i završili podešavanje monitora:

1 a. Povežite jedan računar: povežite USB 3.0 port za otpremanje (kabl je isporučen) na odgovarajući USB 3.0 port na vašem računaru.

b. Povežite dva računara\*: povežite USB 3.0 portove za otpremanje na odgovarajuće USB 3.0 portove na dva računara. Zatim koristite OSD meni da biste izabrali jedan od dva USB izvora otpremanja i ulazna signala. Pogledajte Toggle [Switch PBP \(Preklopni prekidač PBP\).](#page-47-0)

- 2 Povežite USB 3.0 periferijske uređaje na USB 3.0 portove za preuzimanje na monitoru.
- 3 Priključite kablove za napajanje za računar(e) i monitor u obližnju utičnicu.

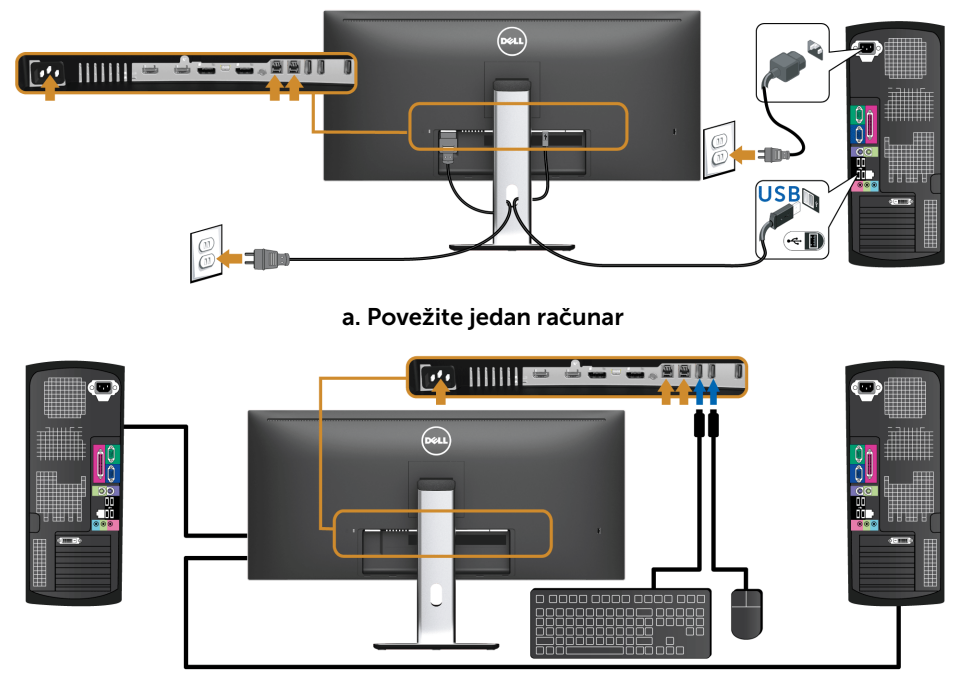

#### b. Povežite dva računara

\* Prilikom povezivanja dva računara na monitor, USB portovi za preuzimanje za tastaturu i miša, koji se nalaze na monitoru, mogu da se dodele različitim ulaznim signalima sa dva računara promenom podešavanja USB Selection (USB izbor) na OSD meniju. (Pogledajte [USB Selection \(USB izbor\)](#page-48-0) za više informacija).

- 4 Ukliučite monitor i računar(e). Ukoliko vaš monitor prikaže sliku, instalacija je završena. Ukoliko ne prikaže sliku, pogledajte [Problemi specifični za univerzalni serijski bus \(USB\)](#page-65-2).
- 5 Koristite otvor za kablove na stalku monitora da organizujete kablove.

### Korišćenje mobilne veze visoke definicije (MHL)

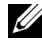

NAPOMENA: Ovaj monitor poseduje MHL sertifikat.

NAPOMENA: Da biste koristili MHL funkciju, koristite samo kabl sa MHL sertifikatom U) i izvorne uređaje koji podržavaju MHL izlaz.

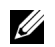

NAPOMENA: Nekim MHL izvornim uređajima će možda trebati više od nekoliko sekundi ili duže da emituju sliku, u zavisnosti od MHL izvornih uređaja.

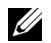

NAPOMENA: Kada povezani MHL izvorni uređaj uđe u Režim pripravnosti, monitor će prikazati crni ekran ili prikazati poruku u nastavku, u zavisnosti od izlaza MHL izvornog uređaja.

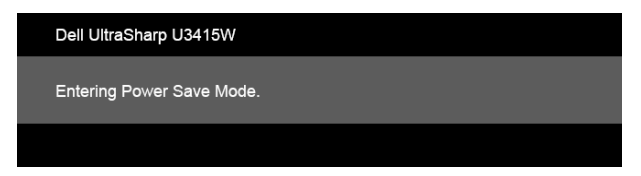

Da biste omogućili MHL vezu, obavite korake u nastavku:

- 1 Priključite kabl za napajanje u AC utičnicu na monitoru.
- 2 Povežite (micro) USB port na vašem MHL izvornom uređaju na MHL port na monitoru pomoću kabla sa MHL sertifikatom (pogledajte [Donja strana](#page-9-0) za više informacija.)
- 3 Uključite monitor i MHL izvorni uređaj.

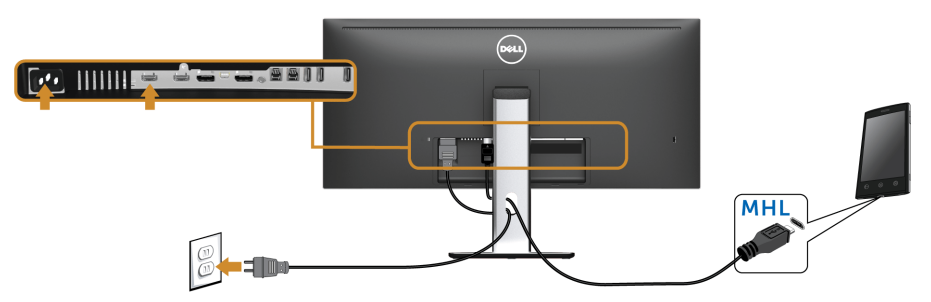

- 4 Izaberite MHL ulazni signal na monitoru koristeći OSD meni (pogledajte [Korišćenje](#page-38-1)  [menija prikaza na ekranu \(OSD\)](#page-38-1) za više informacija.)
- 5 Ukoliko ne prikaže sliku, pogledajte [Problemi specifični za mobilne veze visoke](#page-66-2)  [definicije \(MHL\)](#page-66-2).

# <span id="page-33-0"></span>Organizovanje kablova

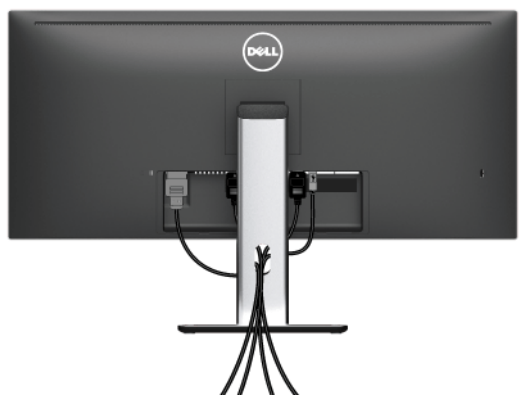

Nakon priključivanja svih neophodnih kablova na monitor i računar, (pogledajte [Povezivanje vašeg monitora](#page-27-0) za priključivanje kablova,) organizujte sve kablove na već prikazan način.

# <span id="page-33-1"></span>Pričvršćivanje poklopca kabla

NAPOMENA: Poklopac kabla je odvojen kada se monitor isporuči iz fabrike. U

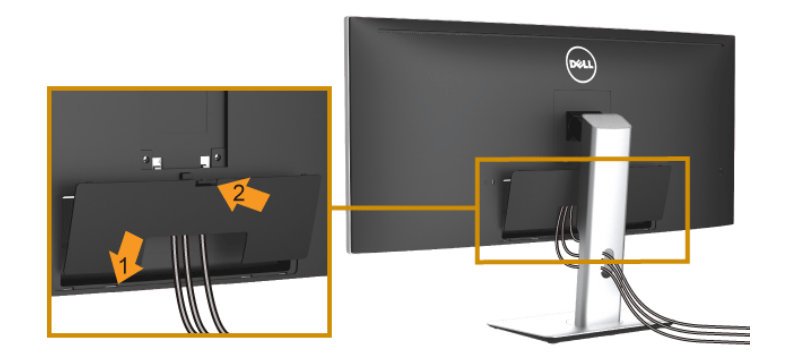

- 1 Postavite dva kraka u donjem delu poklopca kabla na žleb na poleđini monitora.
- 2 Pritisnite poklopac kabla nadole dok se ne uglavi na mesto.

# <span id="page-34-0"></span>Uklanjanje stalka monitora

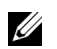

NAPOMENA: Da biste sprečili ogrebotine i oštećenja na zakrivljenom LCD ekranu tokom uklanjanja stalka, obavezno postavite monitor na mek, čisti penasti materijal. Direktan kontakt sa tvrdim predmetima može da izazove oštećenja zakrivljenog monitora.

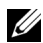

NAPOMENA: Ovo je primenljivo za monitor sa stalkom. Kada se kupi bilo koji drugi stalak, potražite uputstva za podešavanje u odgovarajućem uputstvu za podešavanje stalka.

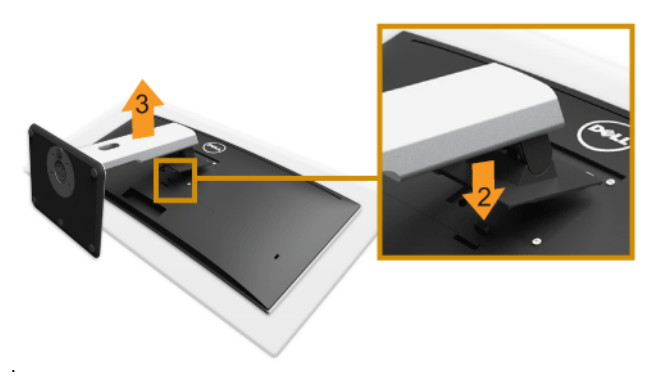

Za uklanjanje stalka:

- 1 Postavite monitor na meku krpu ili jastuk.
- 2 Pritisnite i zadržite dugme za otpuštanje stalka.
- **3** Podignite stalak i udaljite ga od monitora.

# <span id="page-34-1"></span>Uklanjanje poklopca kabla

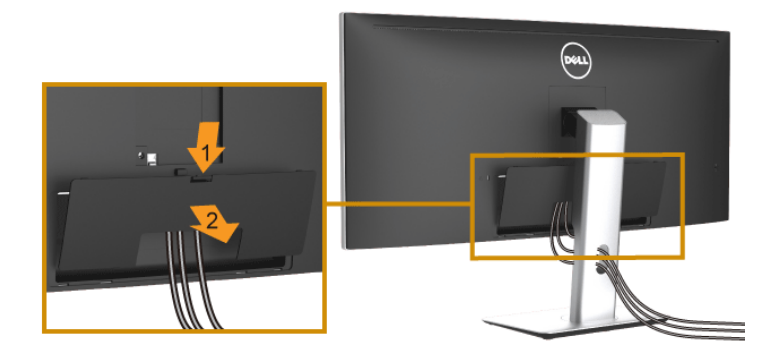

- 1 Pritisnite krak na poklopcu kabla.
- 2 Izvadite dva kraka u donjem delu poklopca kabla iz žleba na poleđini monitora.

# <span id="page-35-0"></span>Zidna montaža (opcionalno)

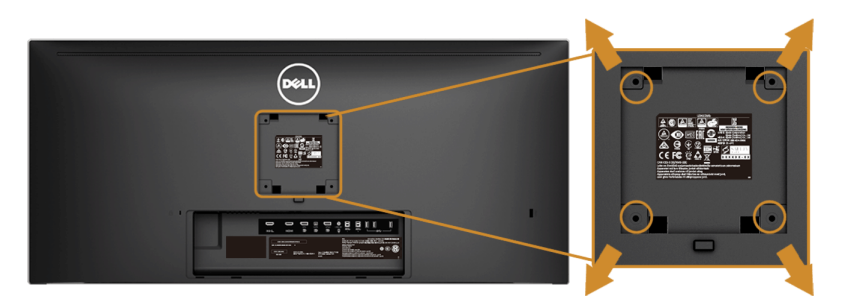

(Dimenzije zavrtnja: M4 x 10 mm).

Pogledajte uputstvo koje se isporučuje uz komplet za zidnu montažu kompatibilan sa VESA.

- 1 Stavite panel monitora na meku krpu ili jastuk na stabilnom, ravnom stolu.
- 2 Skinite stalak.
- 3 Koristite Phillips krstasti odvijač da uklonite četiri zavrtnja koja učvršćuju plastični poklopac.
- 4 Pričvrstite montažni nosač iz kompleta za zidnu montažu na monitor.
- 5 Namontirajte monitor na zid tako što ćete pratiti uputstvo koje se isporučuje uz komplet za zidnu montažu.

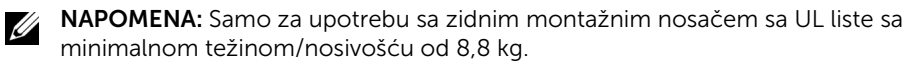

# <span id="page-36-3"></span><span id="page-36-1"></span><span id="page-36-0"></span>Uključite monitor

Pritisnite **d** dugme da Uključite monitor.

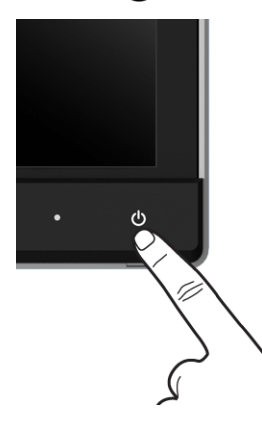

## <span id="page-36-2"></span>Korišćenje kontrola na prednjoj ploči

Koristite kontrolnu dugmad sa prednje strane monitora da biste podesili karakteristike slike koja se prikazuje. Dok koristite ovu dugmad za podešavanje kontrola, OSD prikazuje numeričke vrednosti karakteristika dok se menjaju.

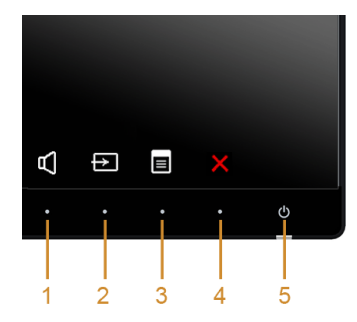

Sledeća tabela opisuje dugmad na prednjoj ploči:

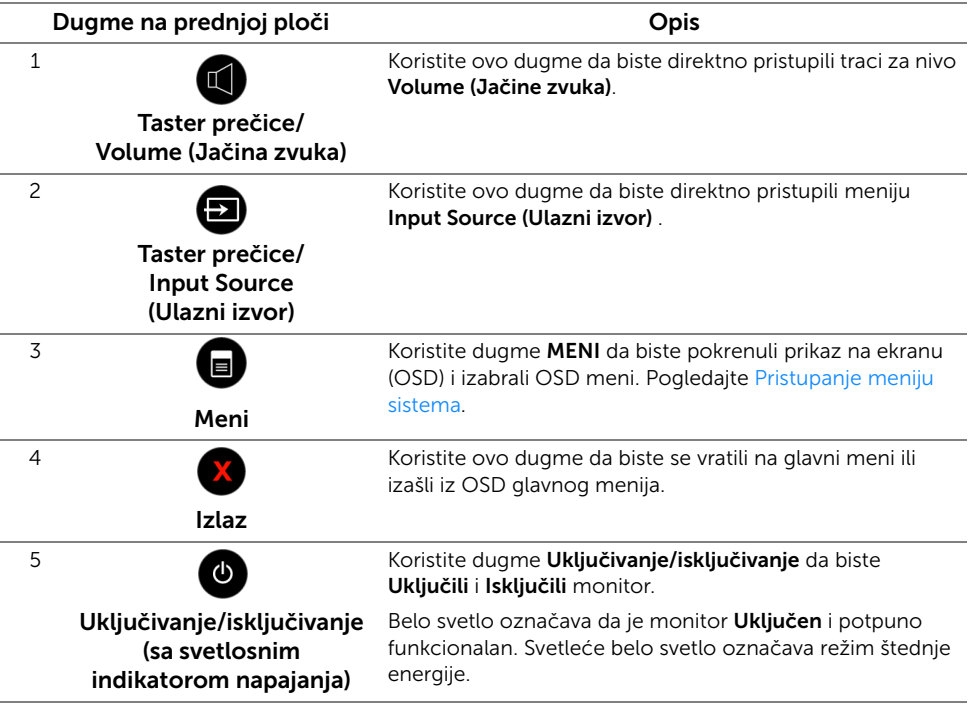

## Dugme na prednjoj ploči

Koristite ovu dugmad sa prednje strane monitora za podešavanje postavki slike.

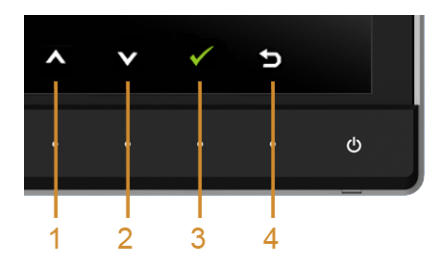

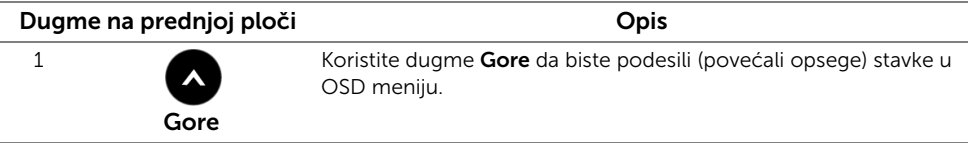

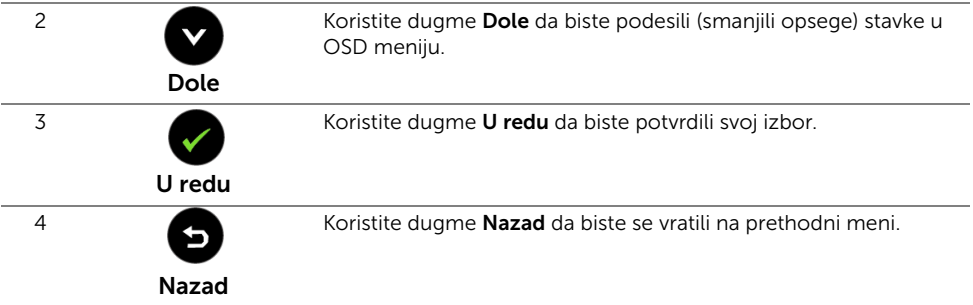

# <span id="page-38-1"></span><span id="page-38-0"></span>Korišćenje menija prikaza na ekranu (OSD)

### <span id="page-38-2"></span>Pristupanje meniju sistema

- NAPOMENA: Ukoliko promenite podešavanja, a zatim ili nastavite do drugog menija ili izađete iz OSD menija, monitor automatski čuva te izmene. Izmene se takođe čuvaju ukoliko promenite podešavanja, a zatim sačekate da OSD meni nestane.
- 1 Pritisnite dugme a za pokretanje OSD menija i prikažite glavni meni.

#### *Glavni meni za digitalni (HDMI/MHL) ulazni signal*

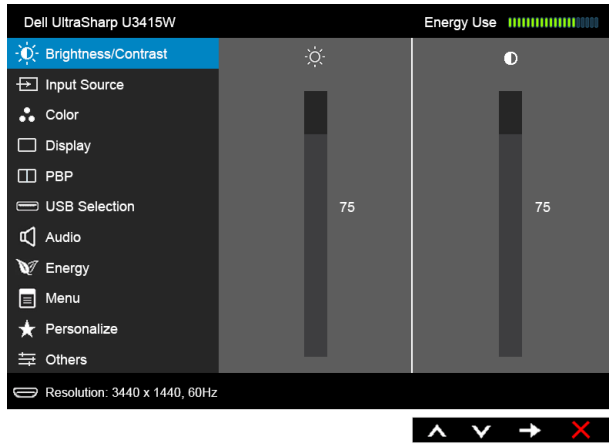

ili

<u>U</u>

#### *Glavni meni za digitalni (mDP) ulazni signal*

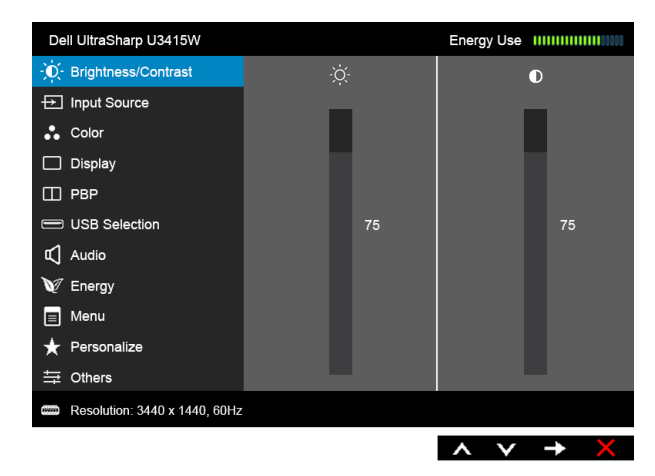

ili

#### *Glavni meni za digitalni (DP) ulazni signal*

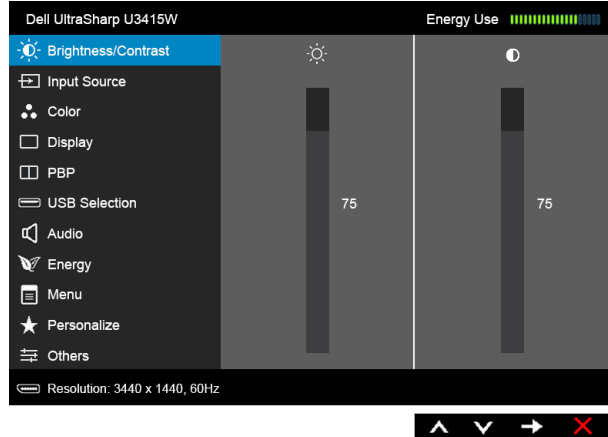

- 2 Pritisnite dugmad  $\bigcirc$  i  $\bigcirc$  da biste se kretali kroz opcije podešavanja. Dok prelazite sa jedne ikone na drugu, naziv opcije se označava. Pogledajte sledeću tabelu za kompletnu listu svih opcija dostupnih za monitor.
- 3 Pritisnite dugme  $\bigoplus$  jednom da biste aktivirali označenu opciju.
- 4 Pritisnite dugme **a** i **v** da biste izabrali željeni parametar.
- 5 Pritisnite  $\bigcirc$  da biste ušli u traku klizača, a zatim koristite dugmad  $\bigcirc$  i  $\bigcirc$  , u skladu sa indikatorima na meniju da biste napravili izmene.
- 6 Izaberite dugme **da biste se vratili u glavni meni.**

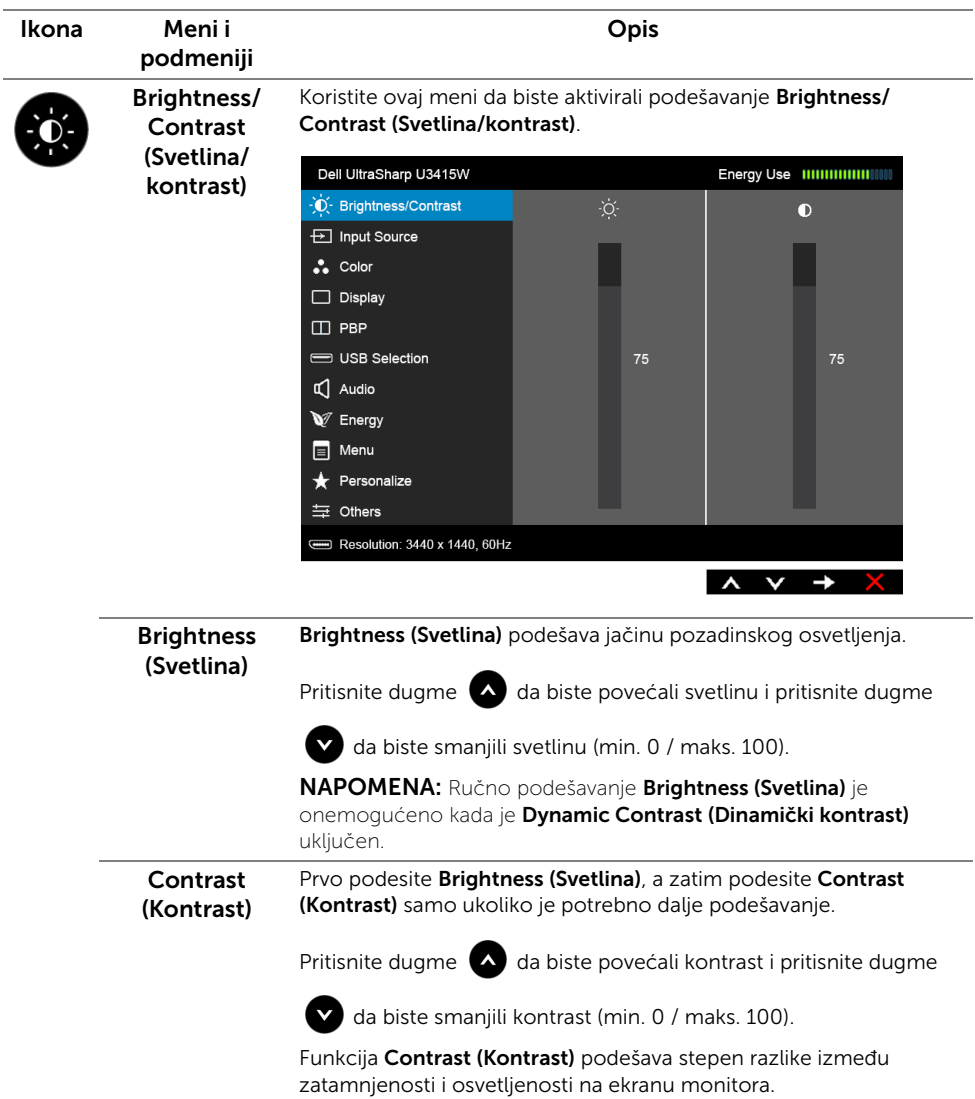

<span id="page-41-0"></span>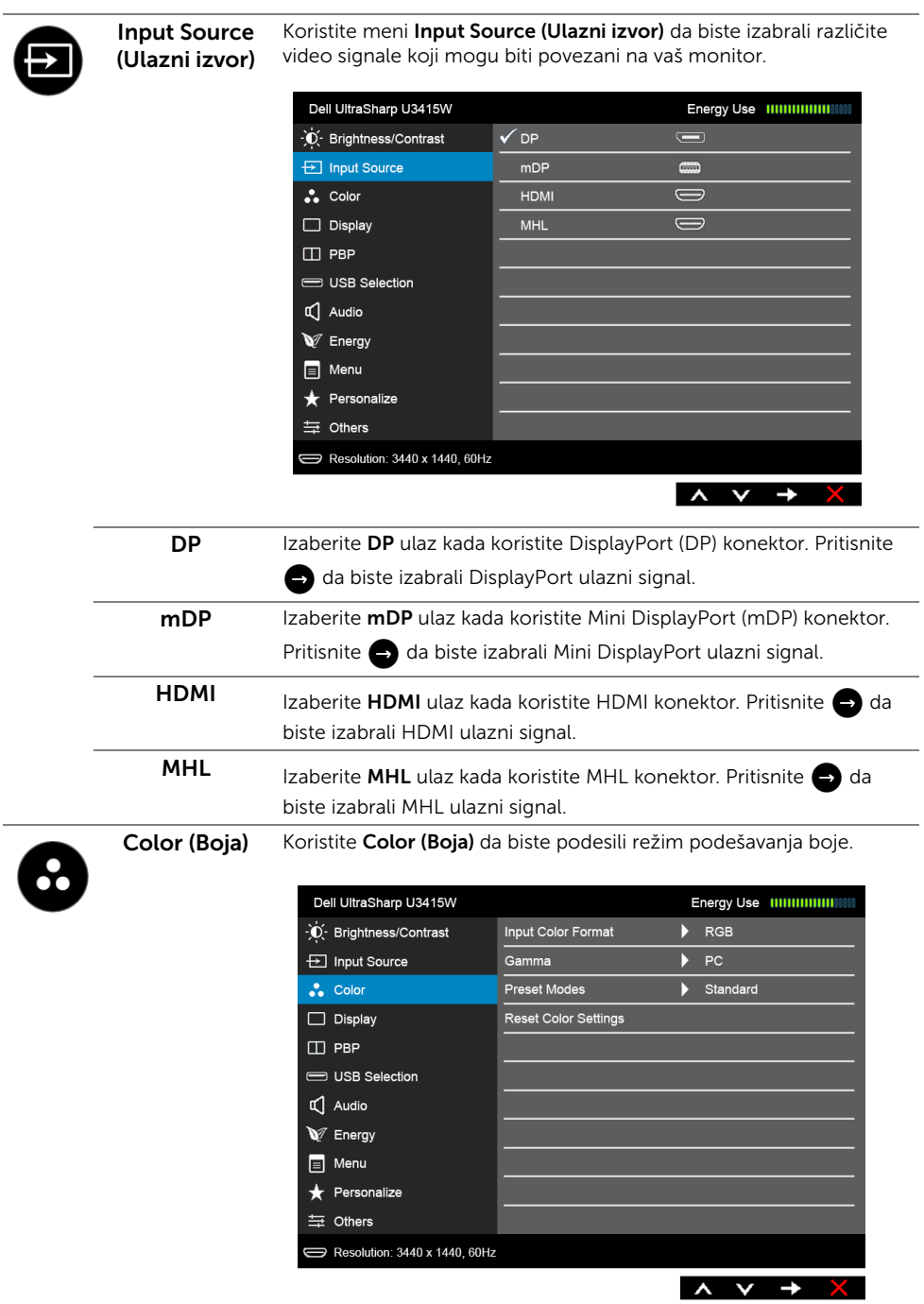

#### Input Color Format (Unos formata boje)

Omogućava vam da podesite režim video ulaza na:

RGB: Izaberite ovu opciju ukoliko je monitor povezan na računar (ili DVD plejer) koristeći HDMI kabl (ili DisplayPort kabl); ili MHL uređaje koristeći MHL kabl.

YPbPr: Izaberite ovu opciju ukoliko je monitor povezan na DVD plejer pomoću YPbPr koristeći HDMI kabl (ili DisplayPort kabl); ili MHL uređaje koristeći pomoću YPbPr MHL kabl.

Ili ako podešavanje izlaza boja DVD (ili MHL uređaja) nije RGB.

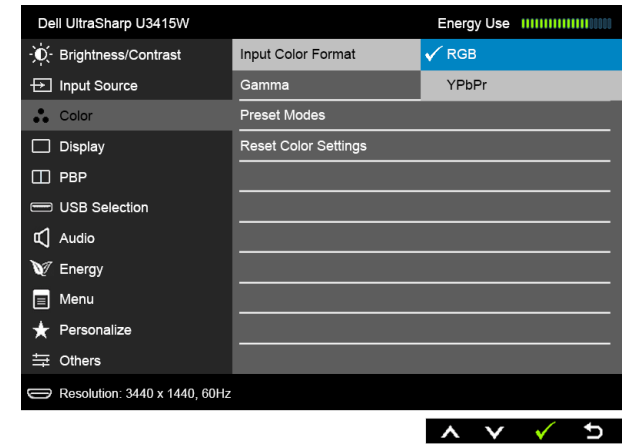

Gamma (Gama) Omogućava vam da podesite Gamma (Gama) za PC (Računar) ili MAC.

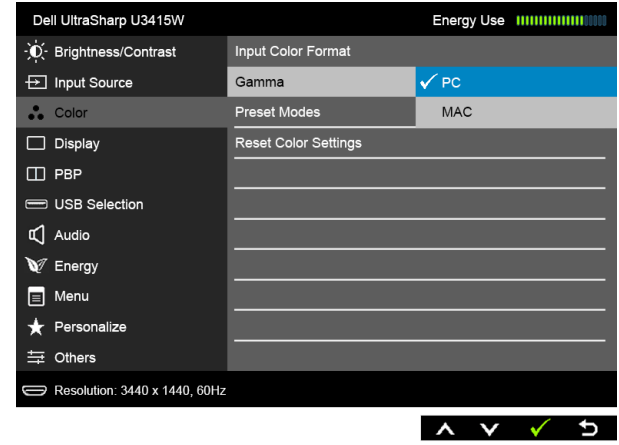

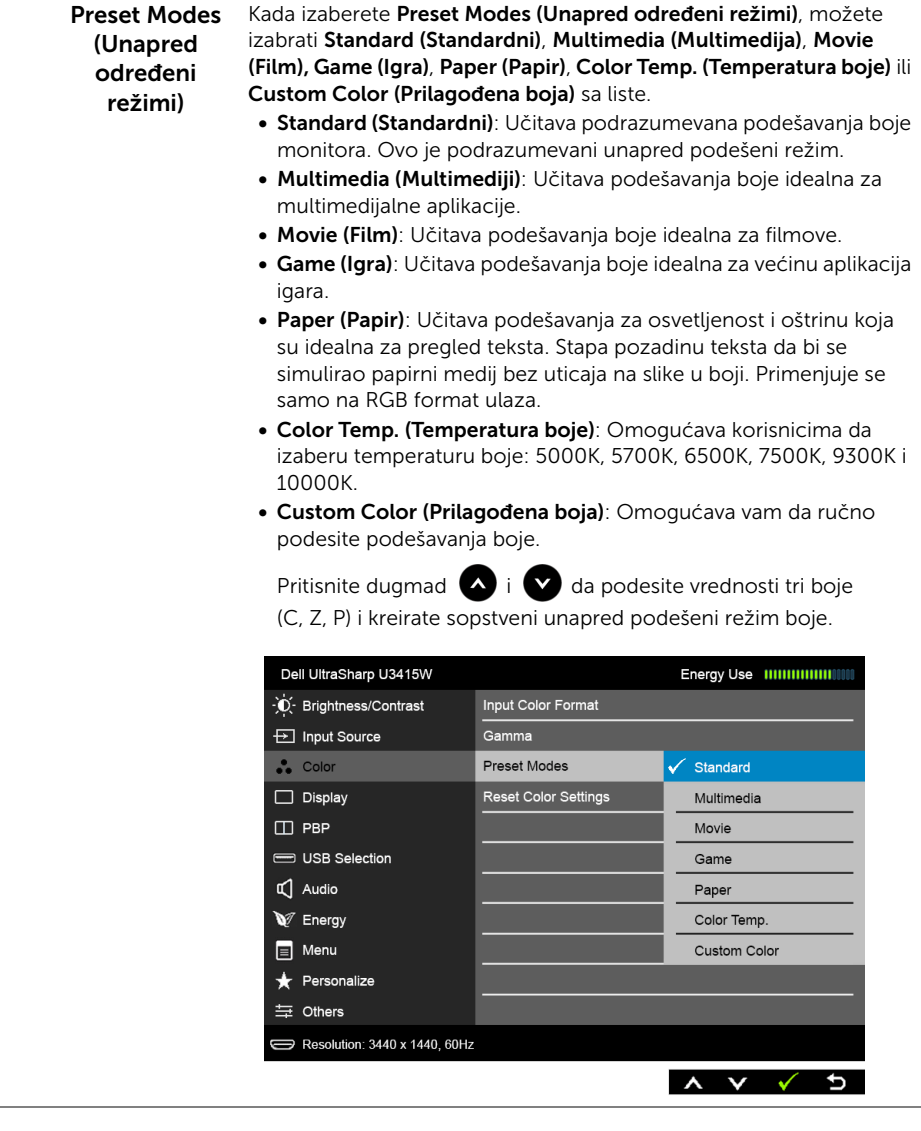

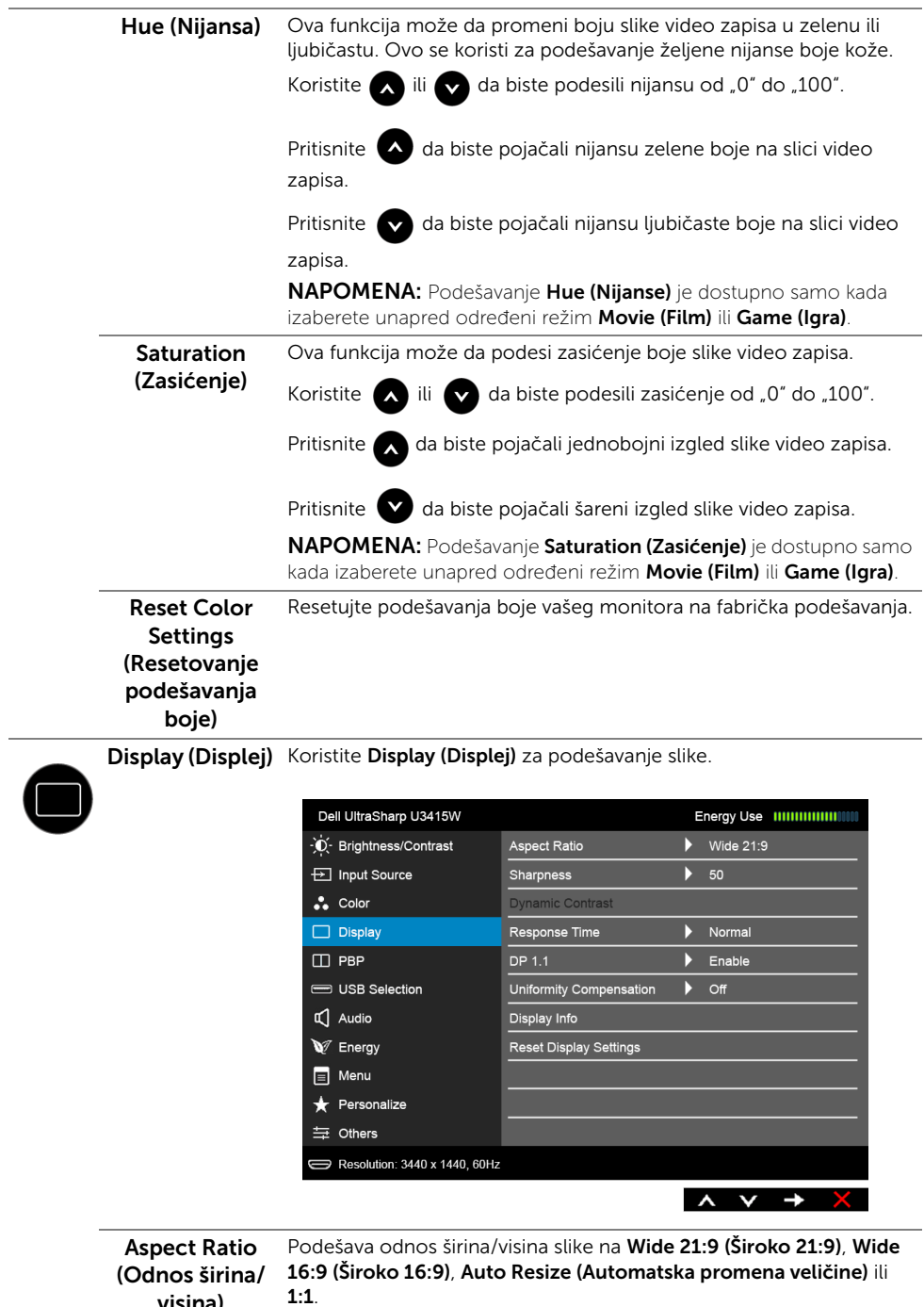

visina)

L.

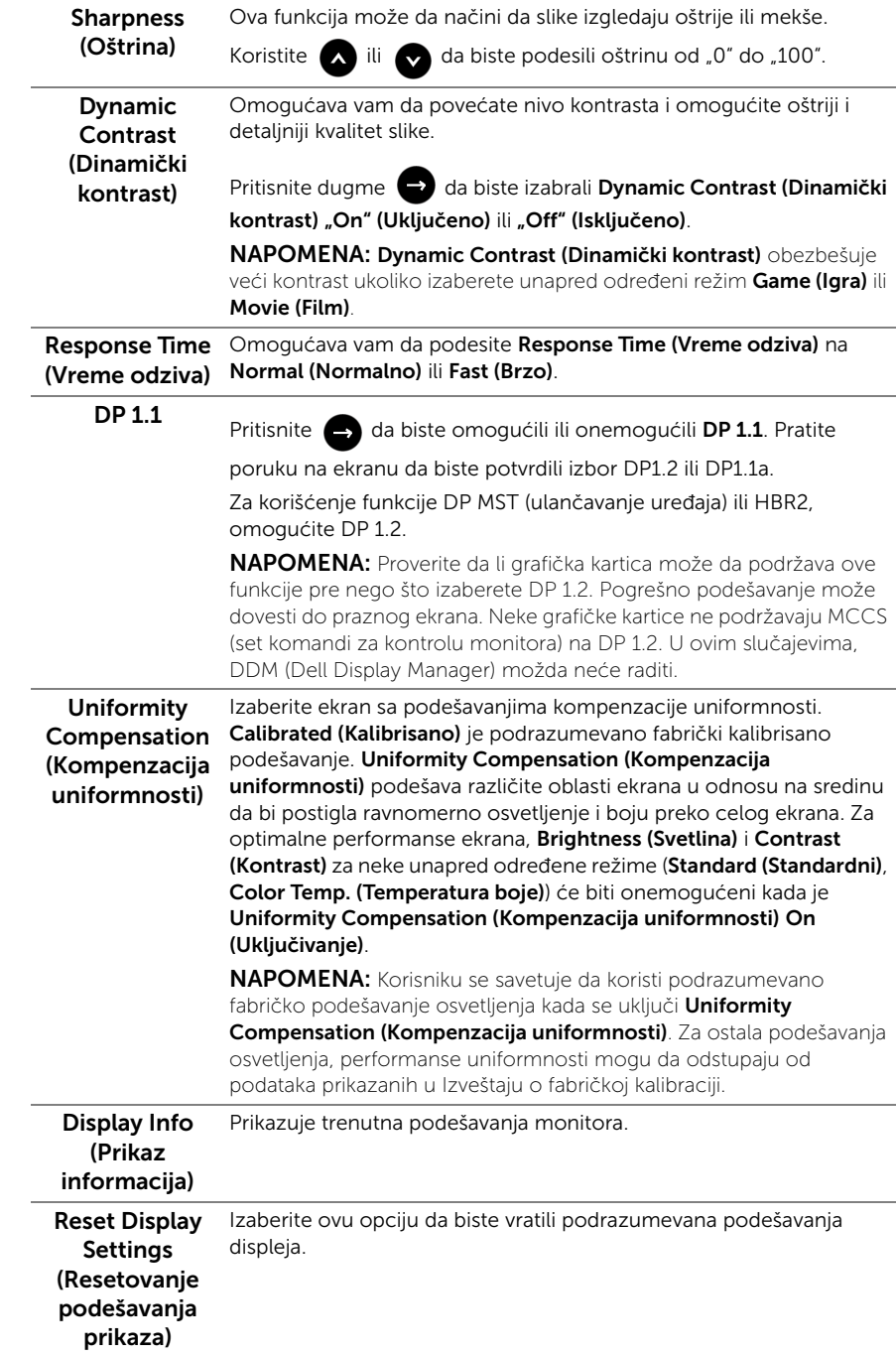

PBP Ova funkcija otvara prozor koji prikazuje sliku sa drugog ulaznog izvora.

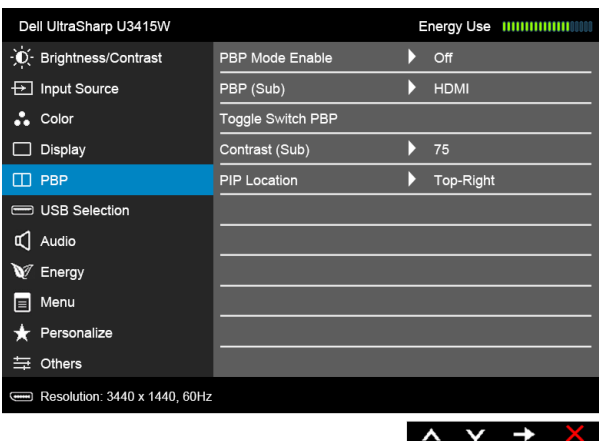

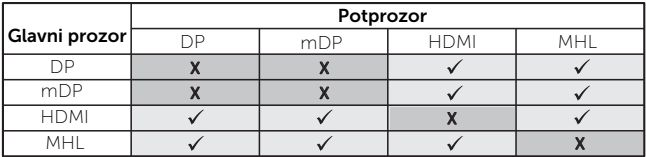

NAPOMENA: Slike pod PBP će se prikazati u centralnom delu ekrana, ne na celom ekranu.

NAPOMENA: Kada koristite funkciju PBP/PIP, funkcija DP MST (lančano povezivanje) je onemogućena.

<span id="page-47-0"></span>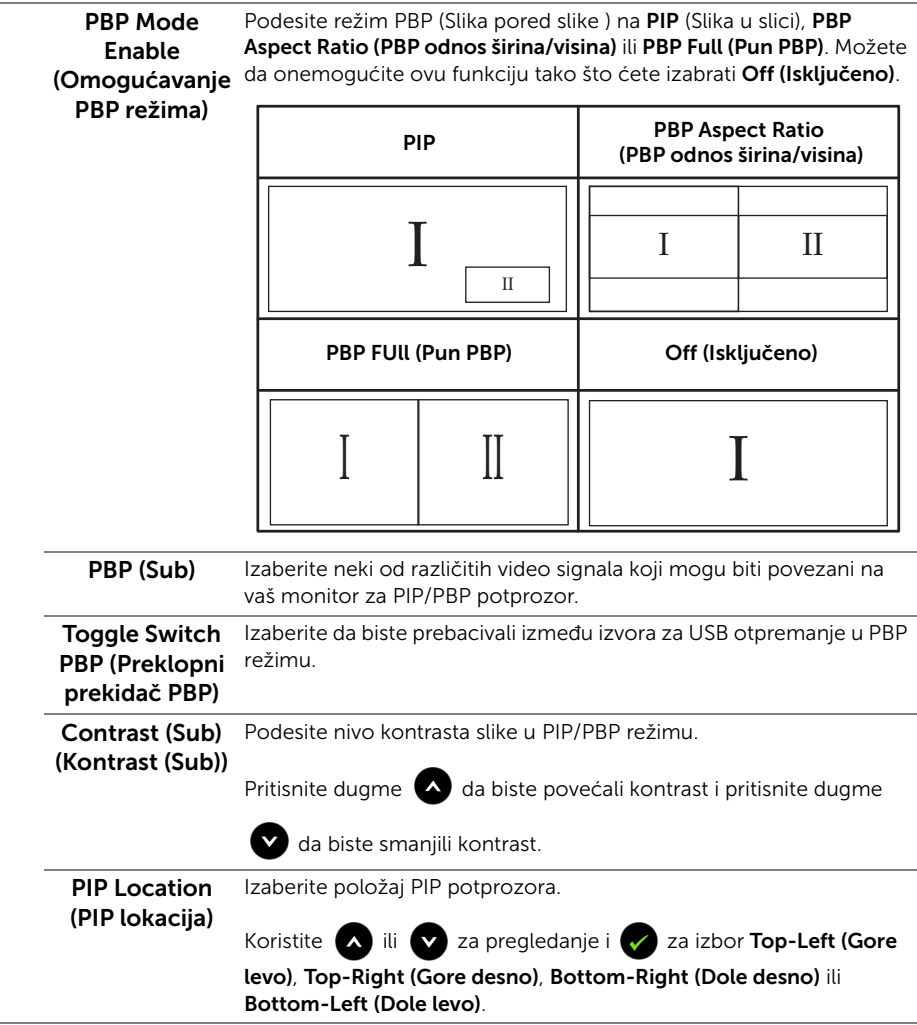

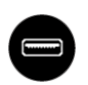

#### <span id="page-48-0"></span>USB Selection (USB izbor)

Izaberite USB signale za optremanje sa liste: DP, mDP, HDMI i MHL, stoga USB port za preuzimanje na monitoru (npr. tastatura i miš) mogu da koriste trenutni ulazni signali prilikom povezivanja računara na jedan od portova za otpremanje.

Prikaz i povezivanje USB portova za otpremanje može da se promeni izborom funkcije ulaznog izvora.

Kada koristite samo jedan port za otpremanje, povezan port za otpremanje je aktivan.

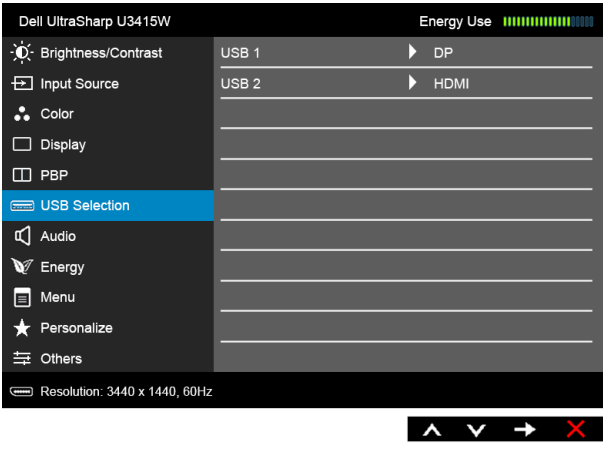

NAPOMENA: Da biste sprečili oštećenje ili gubitak podataka, pre promene USB portova za otpremanje, pobrinite se da računar povezan na USB port za otpremanje monitora NE KORISTI nijedan USB memorijski uređaj.

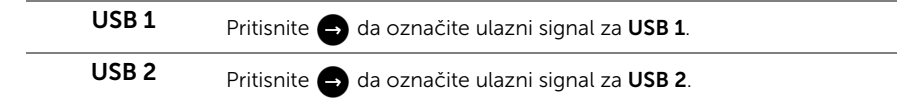

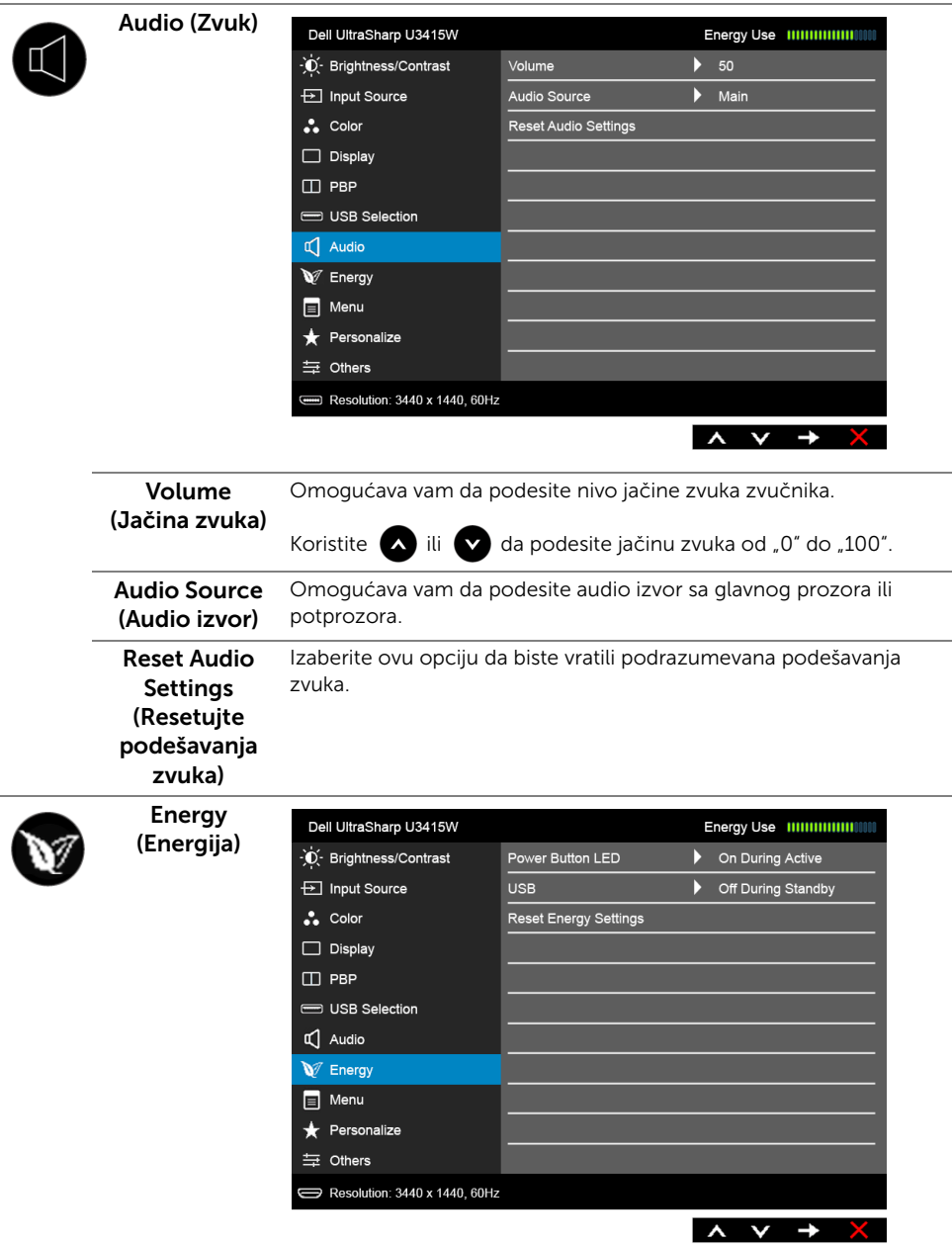

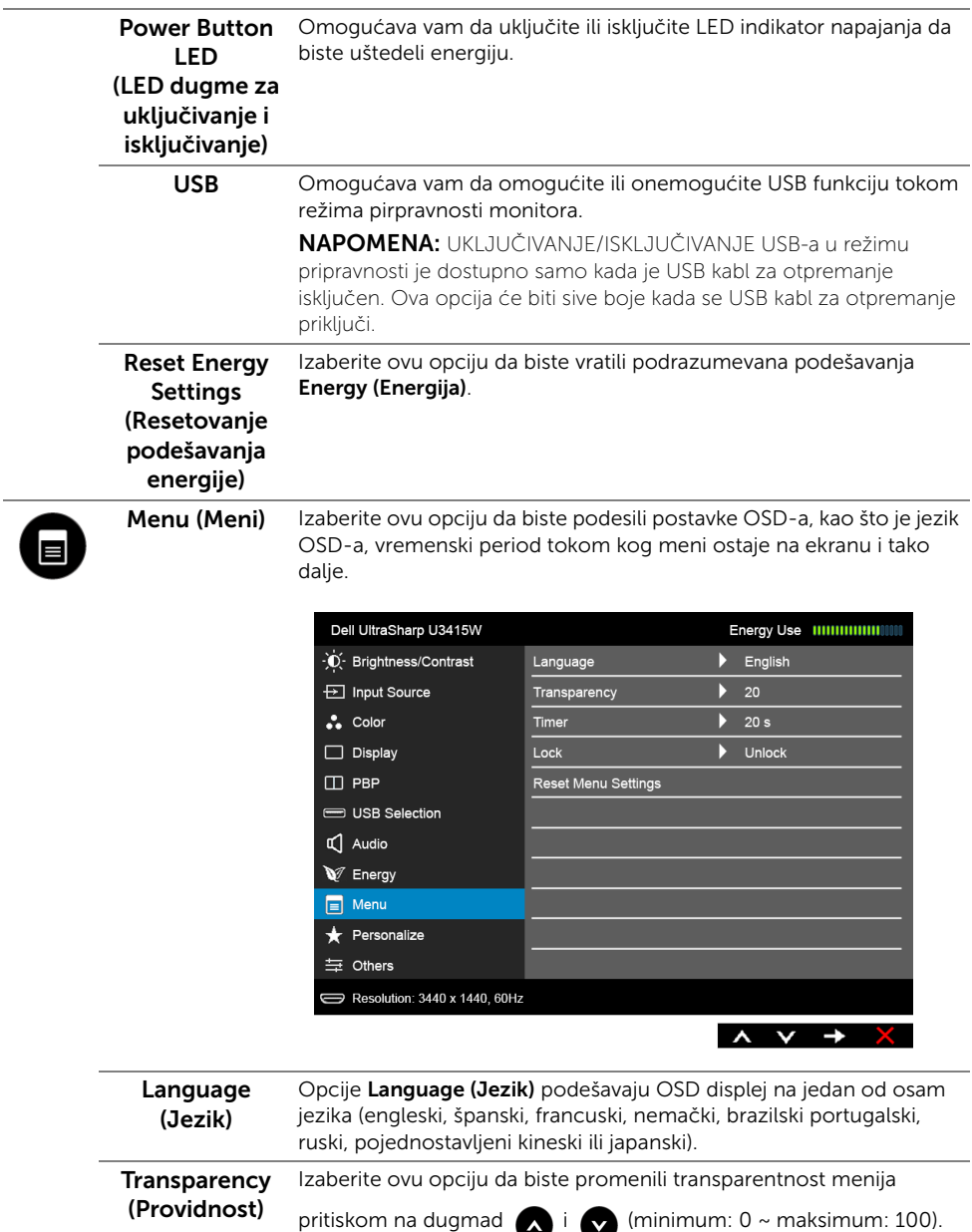

<span id="page-51-0"></span>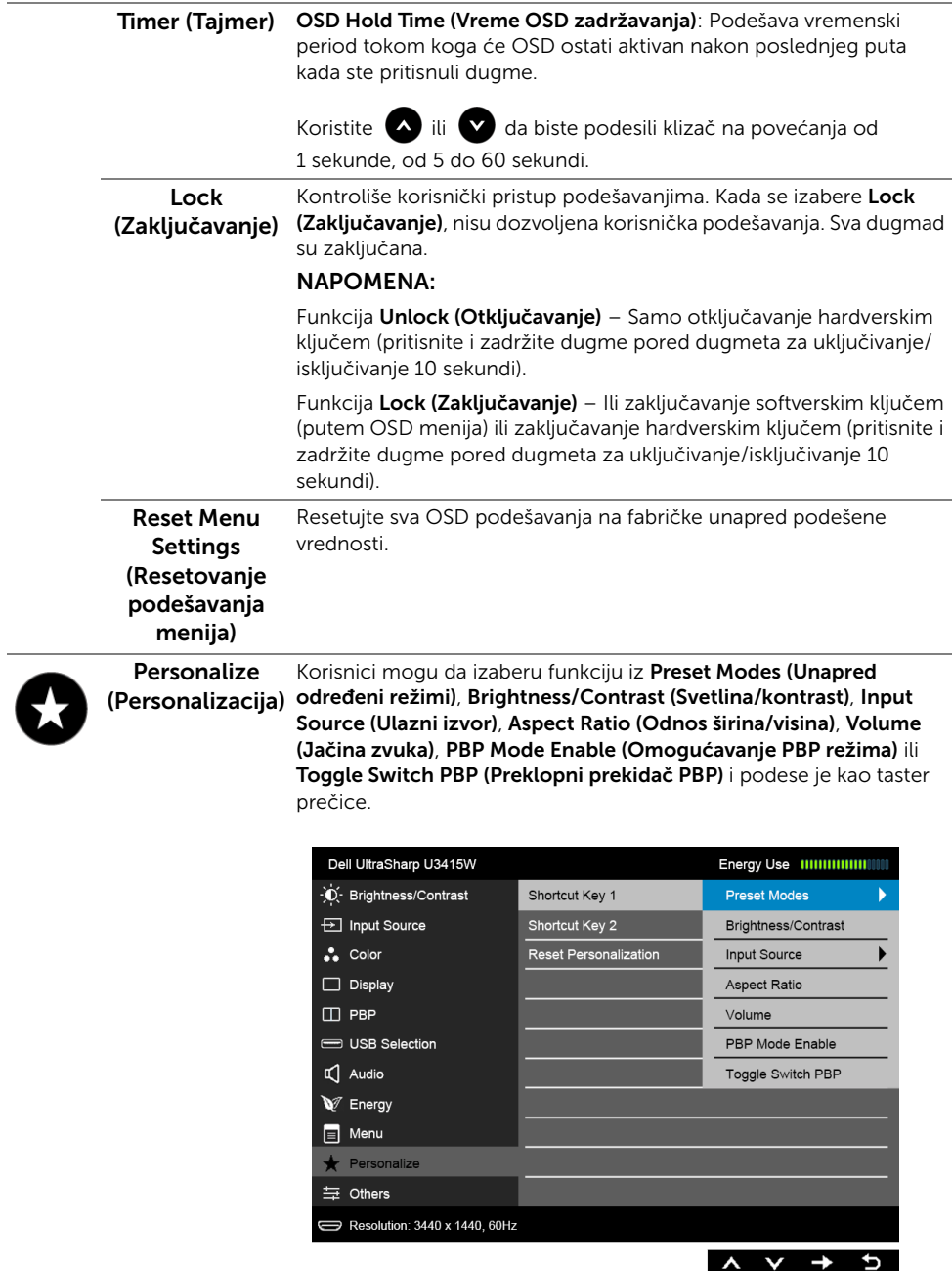

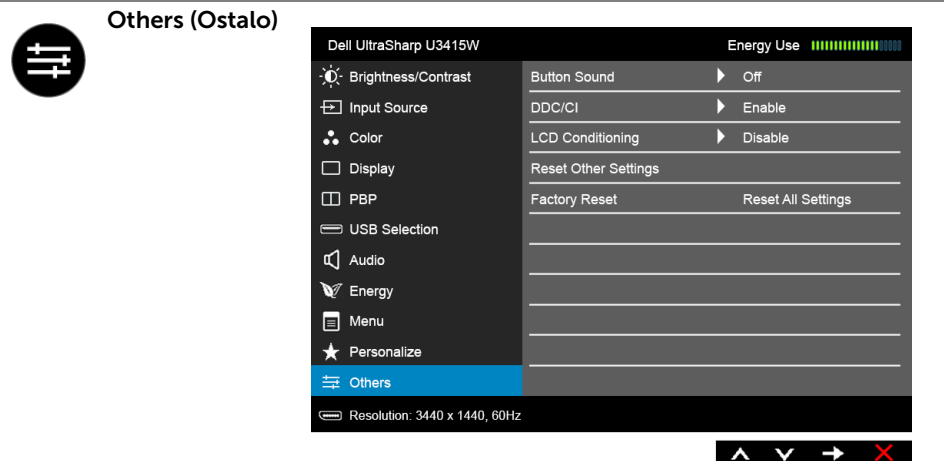

Button Sound **(Zvuk dugmeta)** Ova funkcija omogućava i onemogućava zvuk. Monitor emituje zvuk svaki put kada se u meniju izabere nova opcija.

#### DDC/CI DDC/CI (kanal za prikaz podataka/interfejs za komande) omogućava da se parametri vašeg monitora (svetlina, balans boje itd.) podese preko softvera na vašem računaru.

Možete da onemogućite ovu funkciju tako što ćete izabrati Disable (Onemogući).

Omogućite ovu funkciju za najbolje korisničko iskustvo i optimalne performanse vašeg monitora.

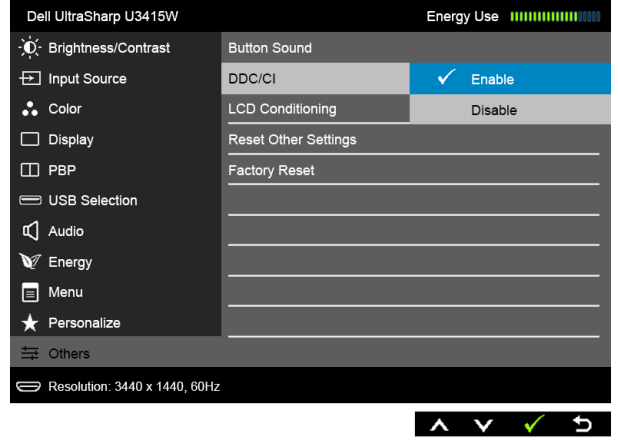

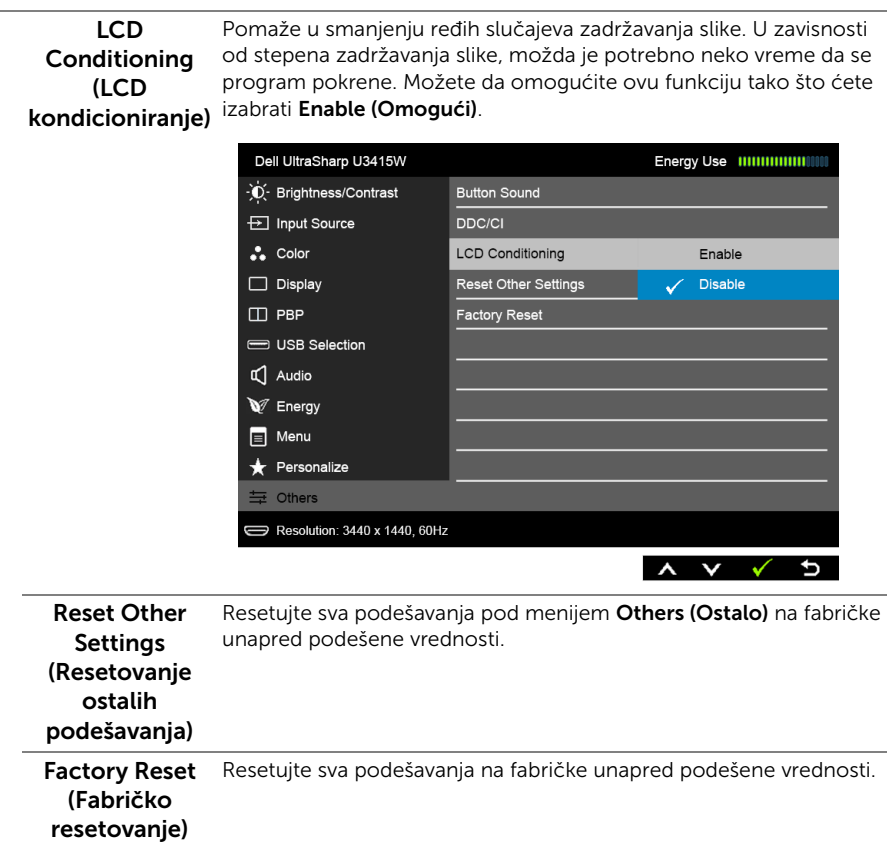

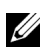

NAPOMENA: Ovaj monitor ima ugrađenu funkciju da automatski kalibriše svetlinu kako bi se nadoknadilo starenje LED lampica.

### OSD poruke upozorenja

Kada se omogući funkcija Dynamic Contrast (Dinamički kontrast) (u ovim unapred određenim režimima: Game (Igra) ili Movie (Film)), onemogućava se ručno podešavanje svetline.

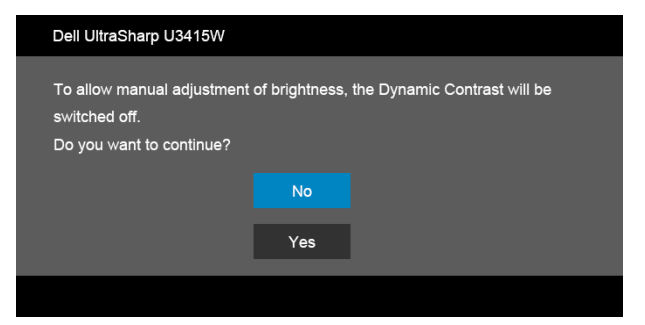

Kada monitor ne podržava određeni režim rezolucije, videćete sledeću poruku:

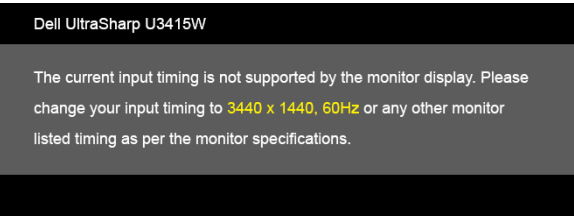

To znači da monitor ne može da se sinhronizuje sa signalom koji prima sa računara. Pogledajte [Specifikacije monitora](#page-10-1) za horizontalne i vertikalne frekventne opsege koje adresira ovaj monitor. Preporučeni režim je 3440 x 1440.

Pre nego što se onemogući DDC/CI funkcija, videćete sledeću poruku:

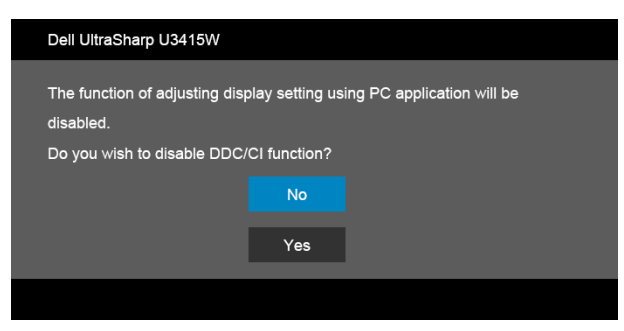

Kada monitor uđe u režim Štednia energije, pojavljuje se sledeća poruka:

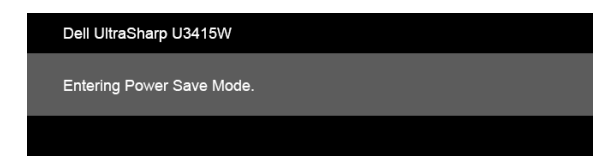

Aktivirajte računar i probudite monitor da biste dobili pristup do [OSD.](#page-38-0)

Ukoliko pritisnete bilo koje dugme koje nije dugme za uključivanje i isključivanje, pojaviće se jedna od sledećih poruka u zavisnosti od izabranog unosa:

#### *HDMI/MHL/Mini DisplayPort/DP ulaz*

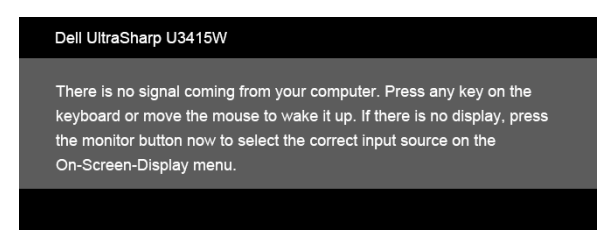

#### *HDMI/MHL ulaz*

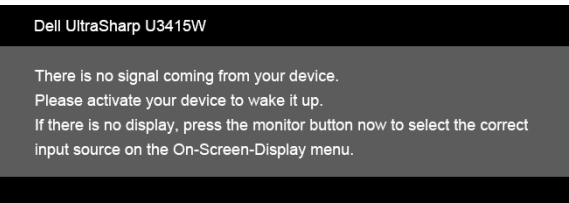

Ukoliko se HDMI, MHL, Mini DisplayPort ili DP ulaz a odgovarajući kabl nije povezan, pojavljuje se plutajući dijalog kao što je prikazano u nastavku.

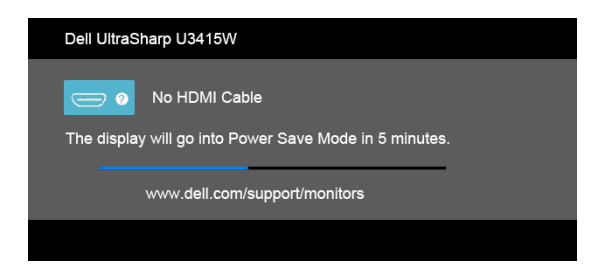

ili

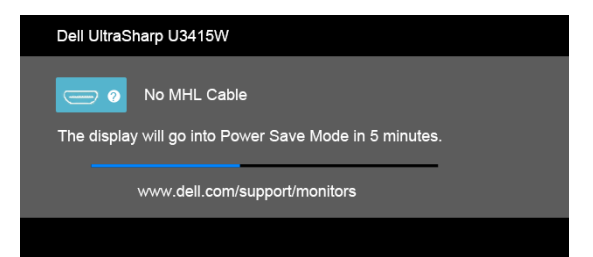

ili

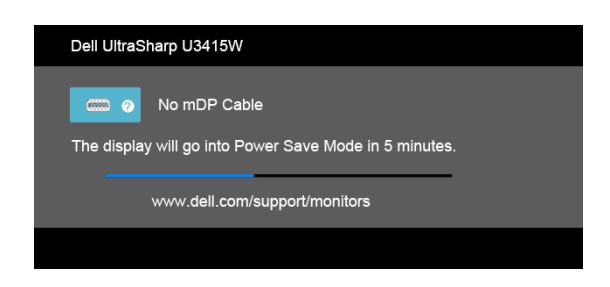

ili

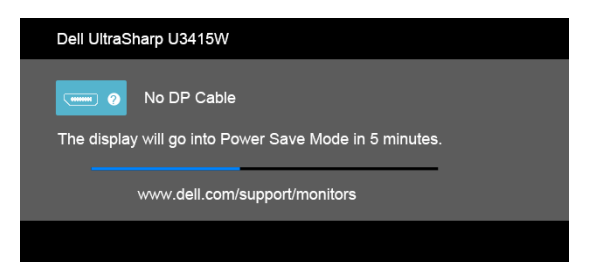

Za više informacija, pogledajte [Rešavanje problema.](#page-60-2)

# <span id="page-57-0"></span>Podešavanje maksimalne rezolucije

Za podešavanje maksimalne rezolucije monitora:

U operativnim sistemima Windows® 7, Windows® 8 i Windows® 8.1:

- 1 Samo za operativne sisteme Windows® 8 i Windows® 8.1, izaberite pločicu Radna površina da biste prebacili na klasičnu radnu površinu.
- 2 Kliknite desnim klikom na radnu površinu i kliknite na Rezolucija ekrana.
- 3 Kliknite na padajuću Rezoluciju ekrana i izaberite 3440 x 1440.
- 4 Kliknite na U redu.

U operativnom sistemu Windows® 10:

- 1 Kliknite desnim klikom na radnu površinu i kliknite na Postavke ekrana.
- 2 Kliknite na Napredne postavke za prikaz.
- 3 Kliknite na padajuću listu Rezolucija i izaberite 3440 x 1440.
- 4 Kliknite na Primeni

Ukoliko ne vidite 3440 x 1440 kao opciju, možda ćete morati da ažurirate upravljački program grafičke kartice. U zavisnosti od računara, završite jednu od sledećih procedura:

Ukoliko imate Dell radnu površinu na prenosnom računaru:

• Idite na http://www.dell.com/support, unesite svoju servisnu oznaku i preuzmite najnoviji upravljački program za vašu grafičku karticu.

Ukoliko koristite računar koji nije proizvod kompanije Dell (prenosni ili stoni):

- Idite na lokaciju za podršku za vaš računar i preuzmite najnovije upravljačke programe grafičke kartice.
- Idite na veb lokaciju grafičke kartice i preuzmite najnovije upravljačke programe grafičke kartice.

# <span id="page-58-0"></span>Korišćenje naginjanja, okretanja i vertikalnog proširenja

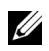

NAPOMENA: Ovo je primenljivo za monitor sa stalkom. Kada se kupi bilo koji drugi stalak, potražite uputstva za podešavanje u odgovarajućem uputstvu za podešavanje stalka.

### Naginjanje, okretanje

Kada se stalak pričvrsti na monitor, možete da nagnete ili okrenete monitor za najugodniji ugao gledanja.

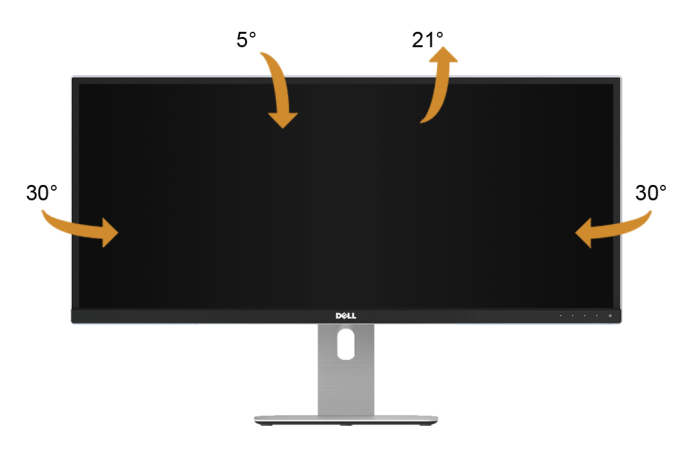

NAPOMENA: Stalak je odvojen kada se monitor isporuči iz fabrike. U

#### Vertikalno proširenje

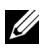

NAPOMENA: Stalak se vertikalno proširuje do 115 mm. Slika u nastavku ilustruje kako se stalak proširuje vertikalno.

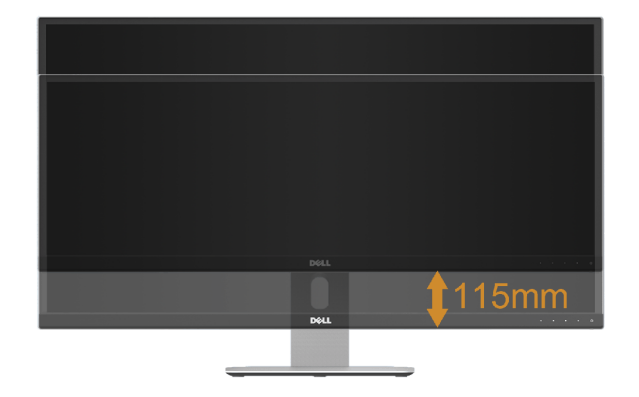

### Podešavanje dva monitora

Preporučeno podešavanje dva monitora:

#### *Položeno (jedan pored drugog)*

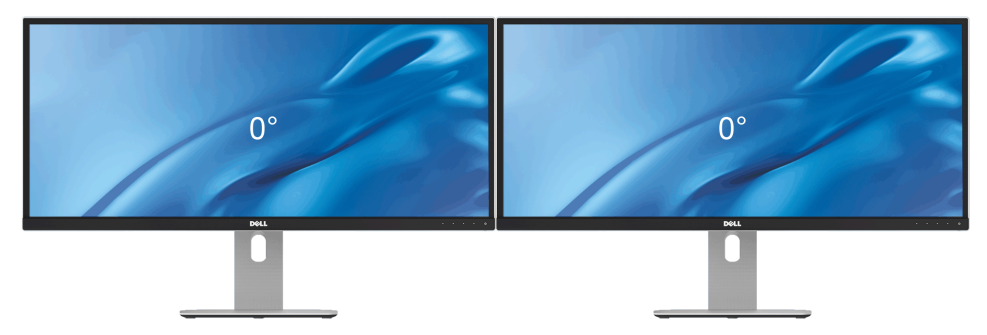

<span id="page-60-2"></span><span id="page-60-0"></span>UPOZORENJE: Pre nego što započnete procedure u ovom odeljku, pratite [Bezbednosna uputstva.](#page-67-4)

# <span id="page-60-1"></span>**Samotestiranje**

Vaš monitor obezbeđuje samotestiranje koje vam omogućava da proverite da li vaš monitor pravilno funkcioniše. Ukoliko su vaš monitor i računar pravilno povezani ali je ekran monitora i dalje taman, pokrenite samotestirnaje tako što ćete obaviti sledeće korake:

- 1 Isključite i računar i monitor.
- 2 Isključite video kabl sa poleđine računara. Da biste obezbedili odgovarajući rad samotestiranja, skinite sve digitalne kablove sa poleđine računara.
- 3 Uključite monitor.

Plutajući ekran treba da se pojavi na ekranu (na crnoj pozadini) ukoliko monitor ne može da detektuje video signal koji pravilno radi. Dok se nalazi u režimu samotestiranja, LED lampica napajanja nastavlja da svetli belom bojom. Takođe, u zavisnosti od izabranog unosa, jedan od dijaloga prikazan u nastavku će se neprekidno kretati kroz ekran.

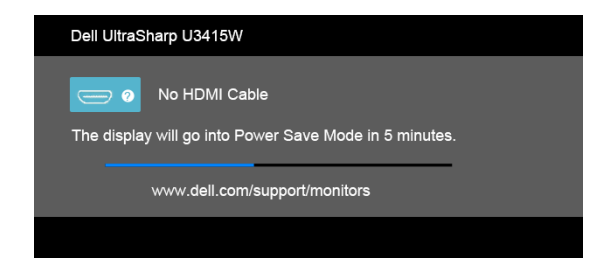

ili

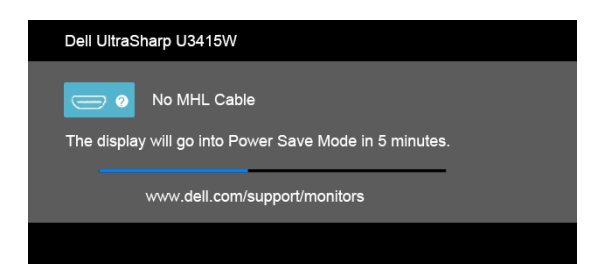

ili

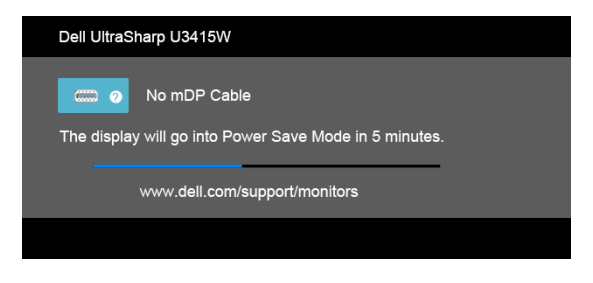

ili

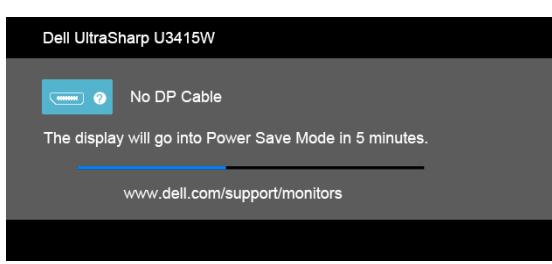

- 4 Ovo polje se takođe pojavljuje tokom normalnog rada sistema ukoliko video se kabl isključi ili ošteti.
- 5 Isključite svoj monitor i ponovo povežite video kabl; zatim uključite i računar i monitor.

Ukoliko ekran monitora ostane prazan nakon što koristite prethodnu proceduru, proverite video kontroler i računar, pošto vaš monitor pravilno funkcioniše.

# <span id="page-62-0"></span>Ugrađena dijagnostika

Vaš monitor ima ugrađenu dijagnostičku alatku koja vam pomaže da odredite da li je nepravilnost ekrana do koje dolazi inherentan problem sa vašim monitorom ili sa vašim računarom i video karticom.

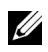

NAPOMENA: Možete pokrenuti ugrađenu dijagnostiku samo kada je video kabl isključen i monitor je u *režimu samotestiranja*.

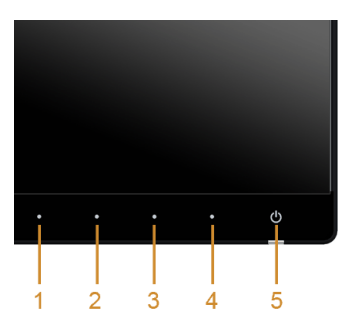

Za pokretanje ugrađene dijagnostike:

- 1 Pobrinite se da ekran bude čist (nema čestica prašine na površini ekrana).
- 2 Isključite video kabl(ove) sa poleđine računara. Monitor tada ulazi u režim samotestiranja.
- 3 Istovremeno pritisnite i zadržite Dugme 1 i Dugme 4 na prednjoj ploči na 2 sekunde. Pojavljuje se sivi ekran.
- 4 Pažljivo pregledajte da li na ekranu ima nepravilnosti.
- 5 Ponovo pritisnite **Dugme 4** na prednjoj ploči. Boja ekrana se menja u crvenu.
- 6 Pregledajte da li na displeju ima nepravilnosti.
- 7 Ponovite korake 5 i 6 da biste pregledali prikaz na zelenom, plavom, crnom, belom i ekranu sa tekstom.

Test je završen kada se pojavi ekran sa tekstom. Da biste izašli, ponovo pritisnite Dugme 4.

Ukoliko ne detektujete bilo kakve nepravilnosti na ekranu tokom korišćenja ugrađenog dijagnostičkog alata, monitor pravilno funkcioniše. Proverite video karticu i računar.

# <span id="page-63-0"></span>Uobičajeni problemi

Sledeća tabela sadrži opšte informacije o uobičajenim problemima sa monitorom do kojih može doći i moguća rešenja:

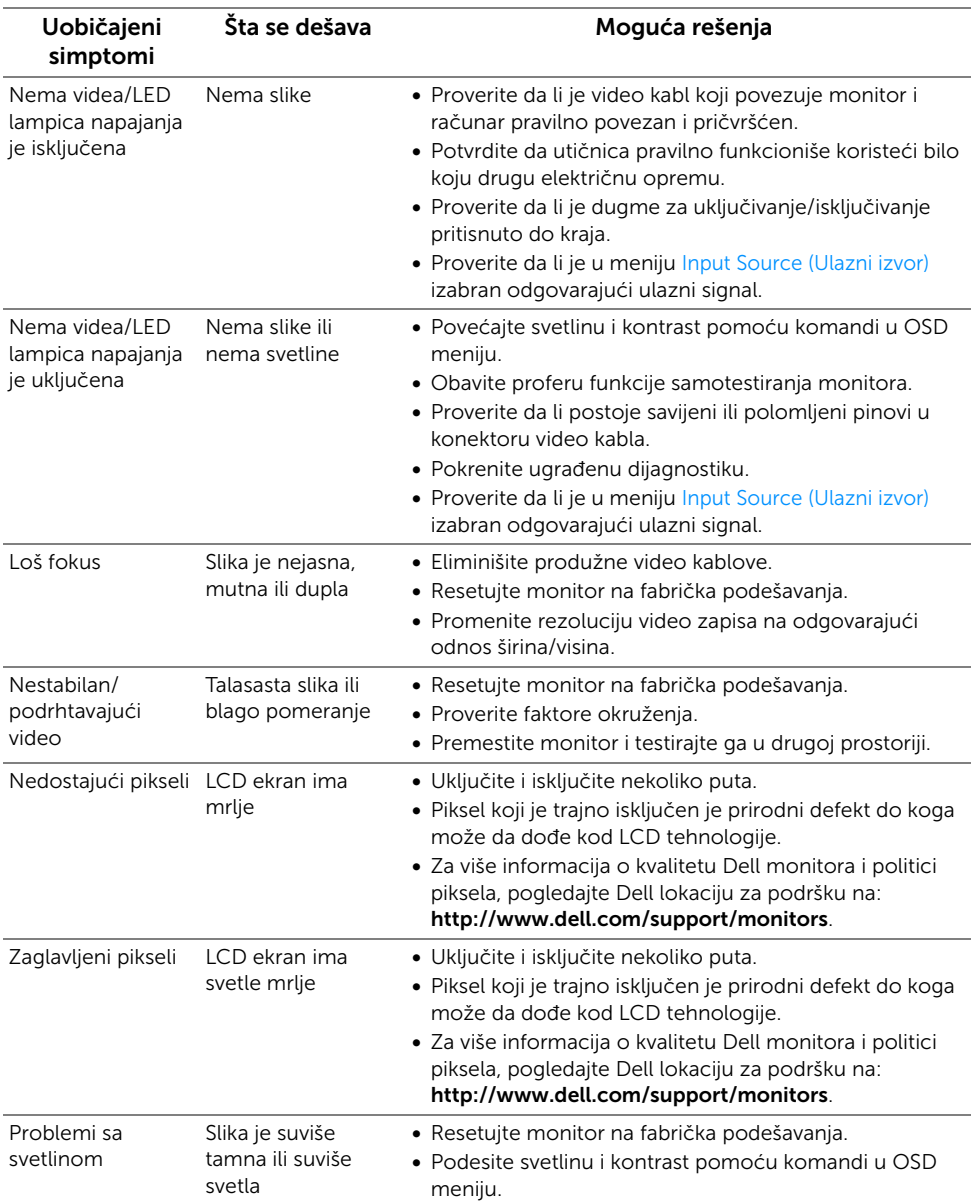

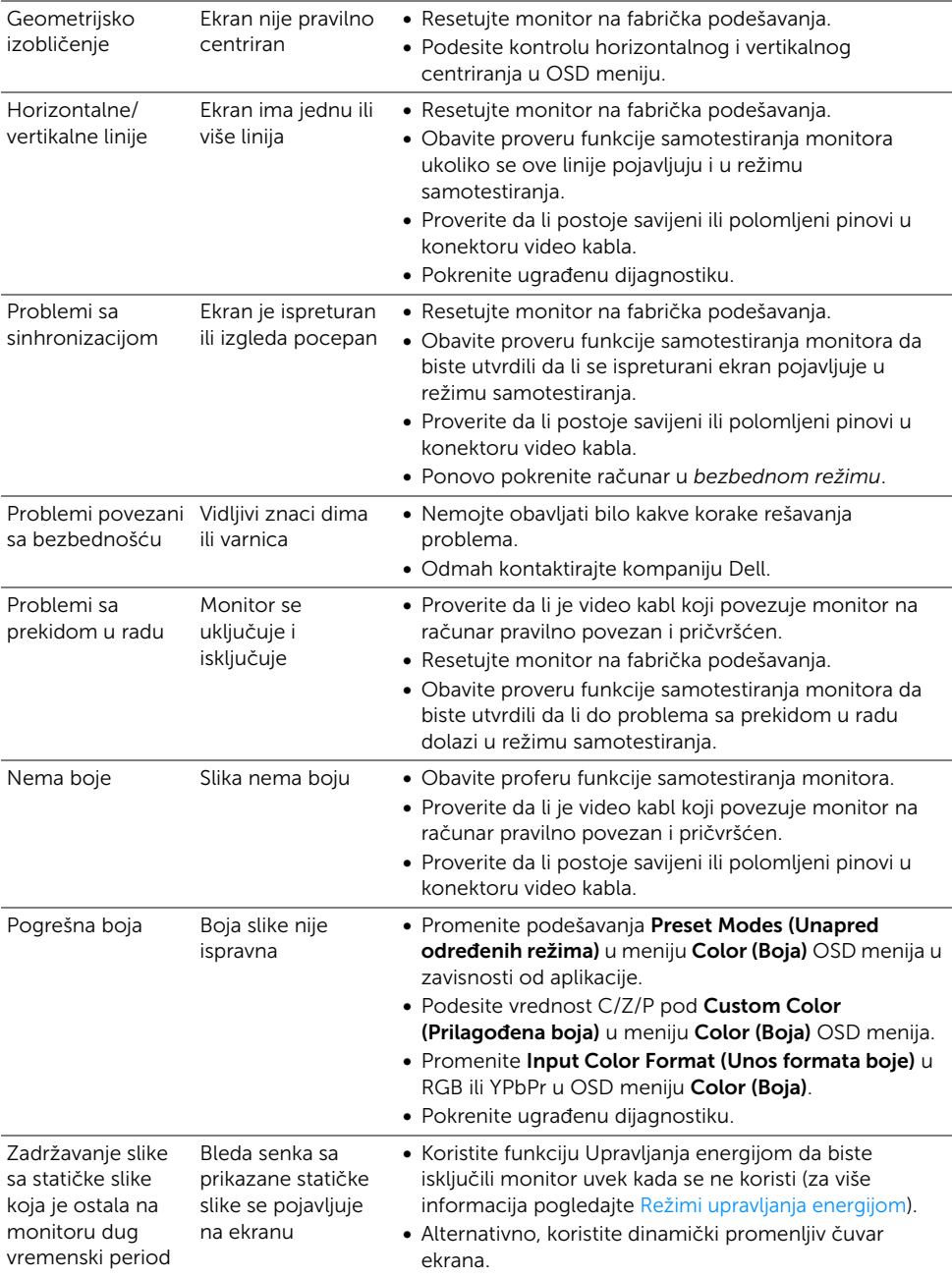

# <span id="page-65-0"></span>Problemi specifični za proizvod

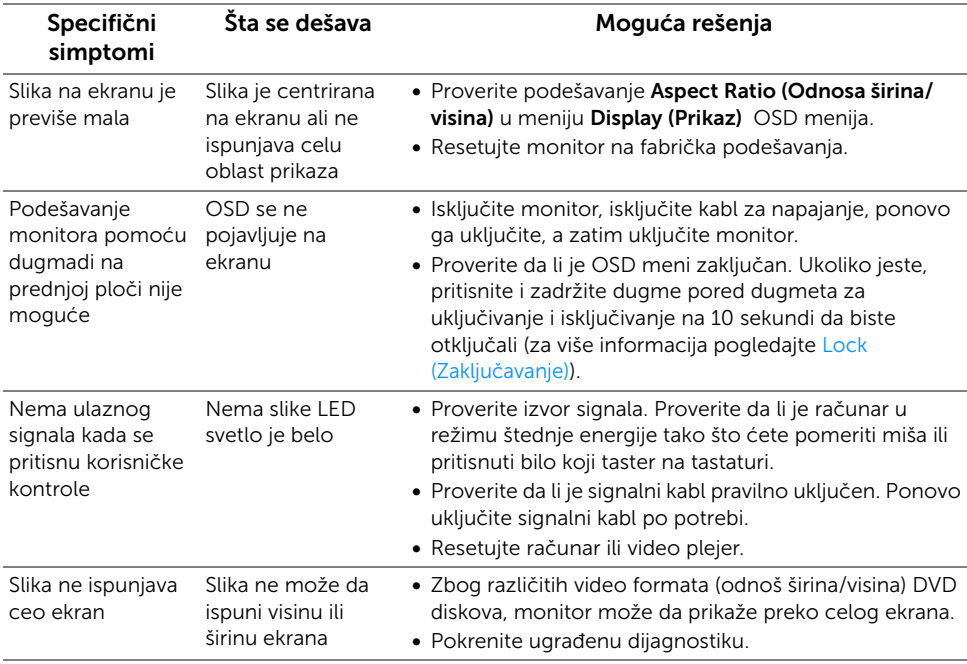

# <span id="page-65-2"></span><span id="page-65-1"></span>Problemi specifični za univerzalni serijski bus (USB)

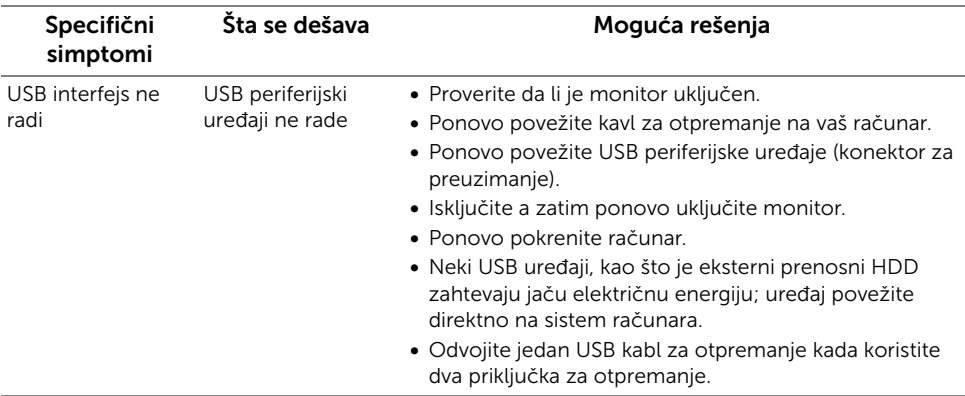

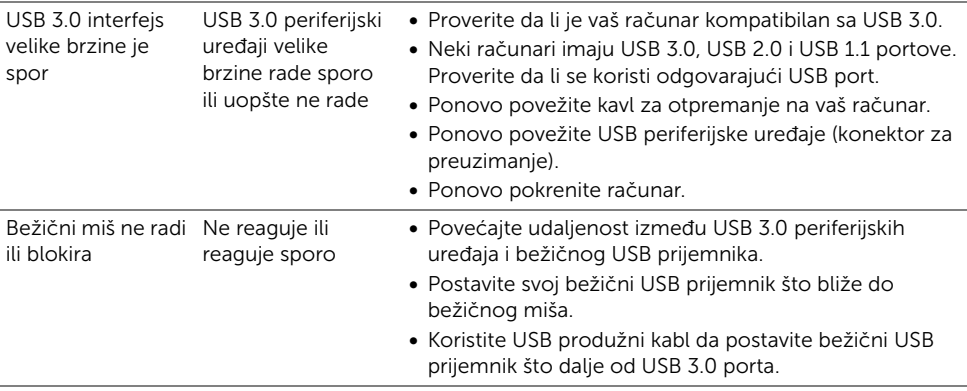

# <span id="page-66-2"></span><span id="page-66-0"></span>Problemi specifični za mobilne veze visoke definicije (MHL)

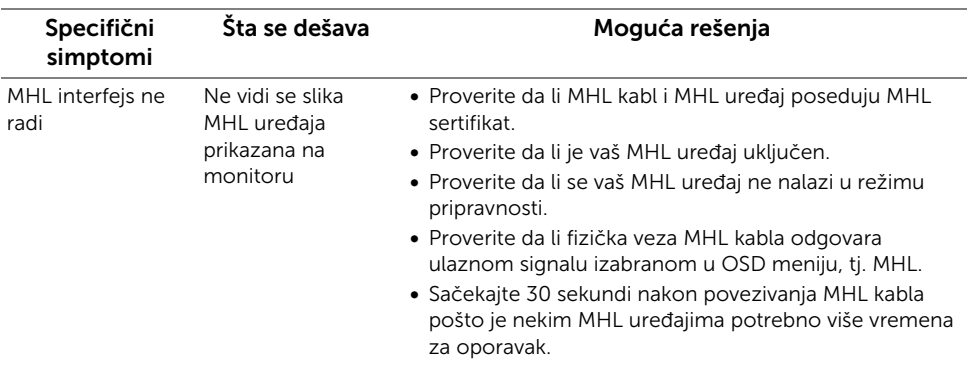

# <span id="page-66-1"></span>Problemi specifični za zvučnik

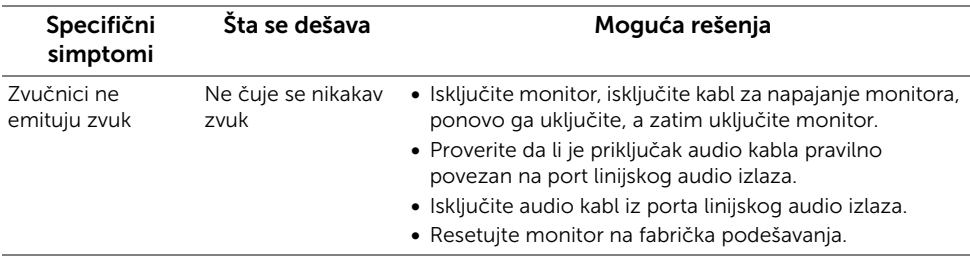

#### <span id="page-67-0"></span>UPOZORENJE: Bezbednosna uputstva

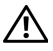

<span id="page-67-4"></span>UPOZORENJE: Korišćenje komandi, podešavanja ili procedura koje nisu navedene u dokumentaciji može dovesti do izloženosti strujnom udaru, električnim opasnostima i/ili mehaničkim opasnostima.

Za informacije o bezbednosnim uputstvima, pogledajte Bezbednosne, regulativne i informacije o zaštiti životine sredine (SERI).

# <span id="page-67-1"></span>FCC obaveštenja (samo SAD) i druge regulatorne informacije

Za FCC obaveštenja i druge regulatorne informacije, pogledajte veb lokaciju za usaglašenost sa propisima na www.dell.com/regulatory\_compliance.

# <span id="page-67-3"></span><span id="page-67-2"></span>Kontaktirajte Dell

Za korisnike u Sjedninjenim Američkim državama, pozovite 800-WWW-DELL (800-999-3355).

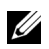

NAPOMENA: Ukoliko nemate aktivnu internet vezu, možete da pronađete informacije o kontaktu na svojoj fakturi, otpremnici, računu ili katalogu Dell proizvoda.

Dell obezbeđuje nekoliko opcija podrške i usluga na mreži ili preko telefonske linije. Dostupnost varira u odnosu na državu i proizvod i neke usluge možda neće biti dostupne u vašoj oblasti.

Da biste dobili sadržaj za podršku o monitoru na mreži:

1 Posetite www.dell.com/support/monitors.

Da biste kontaktirali Dell zbog prodaje, tehničke podrške ili problema sa korisničkim servisom:

- 1 Posetite www.dell.com/support.
- 2 Potvrdite svoju državu ili region u padajućem meniju Izaberi državu/region na dnu stranice.
- 3 Kliknite na Kontaktirajte nas sa leve strane stranice.
- 4 lzaberite odgovarajuću uslugu ili vezu za podršku na osnovu vaše potrebe.
- 5 Izaberite metod kontaktiranja kompanije Dell koji je prikladan za vas.

# <span id="page-68-0"></span>Podešavanje monitora

### Podešavanje rezolucije ekrana

Za maksimalne performanse ekrana sa operativnim sistemima Microsoft® Windows®. podesite rezoluciju ekrana na 3440 x 1440 piksela obavljajući sledeće korake:

U operativnim sistemima Windows® 7, Windows® 8 i Windows® 8.1:

- 1 Samo za operativne sisteme Windows $^{\circledR}$  8 i Windows $^{\circledR}$  8.1, izaberite pločicu Radna površina da biste prebacili na klasičnu radnu površinu.
- 2 Kliknite desnim klikom na radnu površinu i kliknite na Rezolucija ekrana.
- 3 Kliknite na padajuću Rezoluciju ekrana i izaberite 3440 x 1440.
- 4 Kliknite na U redu.

U operativnom sistemu Windows® 10:

- 1 Kliknite desnim klikom na radnu površinu i kliknite na Postavke ekrana.
- 2 Kliknite na Napredne postavke za prikaz.
- 3 Kliknite na padajuću listu Rezolucija i izaberite 3440 x 1440.
- 4 Kliknite na Primeni.

Ako ne vidite preporučenu rezoluciju kao opciju, možda ćete morati da ažurirate upravljački program grafičke kartice. Izaberite scenario u nastavku koji na najbolji način opisuje računarski sistem koji koristite i pratite navedene korake.

### Ako imate Dell™ stoni računar ili Dell™ prenosni računar sa pristupom internetu

- 1 Idite na www.dell.com/support, unesite svoju servisnu oznaku i preuzmite najnoviji upravljački program za vašu grafičku karticu.
- 2 Nakon što instalirate upravljačke programe za svoj grafički adapter, ponovo pokušajte da podesite rezoluciju na 3440 x 1440.

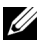

NAPOMENA: Ukoliko ne možete da podesite rezoluciju na 3440 x 1440, kontaktirajte Dell™ da biste se raspitali o grafičkom adapteru koji podržava ove rezolucije.

### Ako imate stoni računar, prenosni računari ili grafičku karticu koja nije Dell™

U operativnim sistemima Windows® 7, Windows® 8 i Windows® 8 1<sup>.</sup>

- 1 Samo za operativne sisteme Windows<sup>®</sup> 8 i Windows<sup>®</sup> 8 1, izaberite pločicu Radna površina da biste prebacili na klasičnu radnu površinu.
- 2 Kliknite desnim klikom na radnu površinu i kliknite na **Personalizacija**.
- 3 Kliknite na Promeni postavke prikaza.
- 4 Kliknite na Napredne postavke.
- 5 Identifikujte svog dobavljača grafičkog kontrolora iz opisa na vrhu prozora (npr. NVIDIA, ATI, Intel itd.).
- 6 Pogledajte veb lokaciju dobavljača grafičke kartice za ažurirani upravljački program (na primer, http://www.ATI.com ILI http://www.NVIDIA.com).
- 7 Nakon što instalirate upravljačke programe za svoj grafički adapter, ponovo pokušajte da podesite rezoluciju na 3440 x 1440.

U operativnom sistemu Windows® 10:

- 1 Kliknite desnim klikom na radnu površinu i kliknite na Postavke ekrana.
- 2 Kliknite na Napredne postavke za prikaz.
- 3 Kliknite na padajuću listu Rezolucija i izaberite 3440 x 1440.
- 4 Identifikujte svog dobavljača grafičkog kontrolora iz opisa na vrhu prozora (npr. NVIDIA, ATI, Intel itd.).
- 5 Pogledajte veb lokaciju dobavljača grafičke kartice za ažurirani upravljački program (na primer, http://www.ATI.com ILI http://www.NVIDIA.com).
- 6 Nakon što instalirate upravljačke programe za svoj grafički adapter, ponovo pokušajte da podesite rezoluciju na 3440 x 1440.
- NAPOMENA: Ako ne možete da podesite preporučenu rezoluciju, kontaktirajte U proizvođača svog računara ili razmotrite kupovinu grafičkog adaptera koji podržava rezoluciju video zapisa.